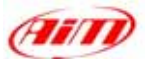

# **Race Studio 2**

I

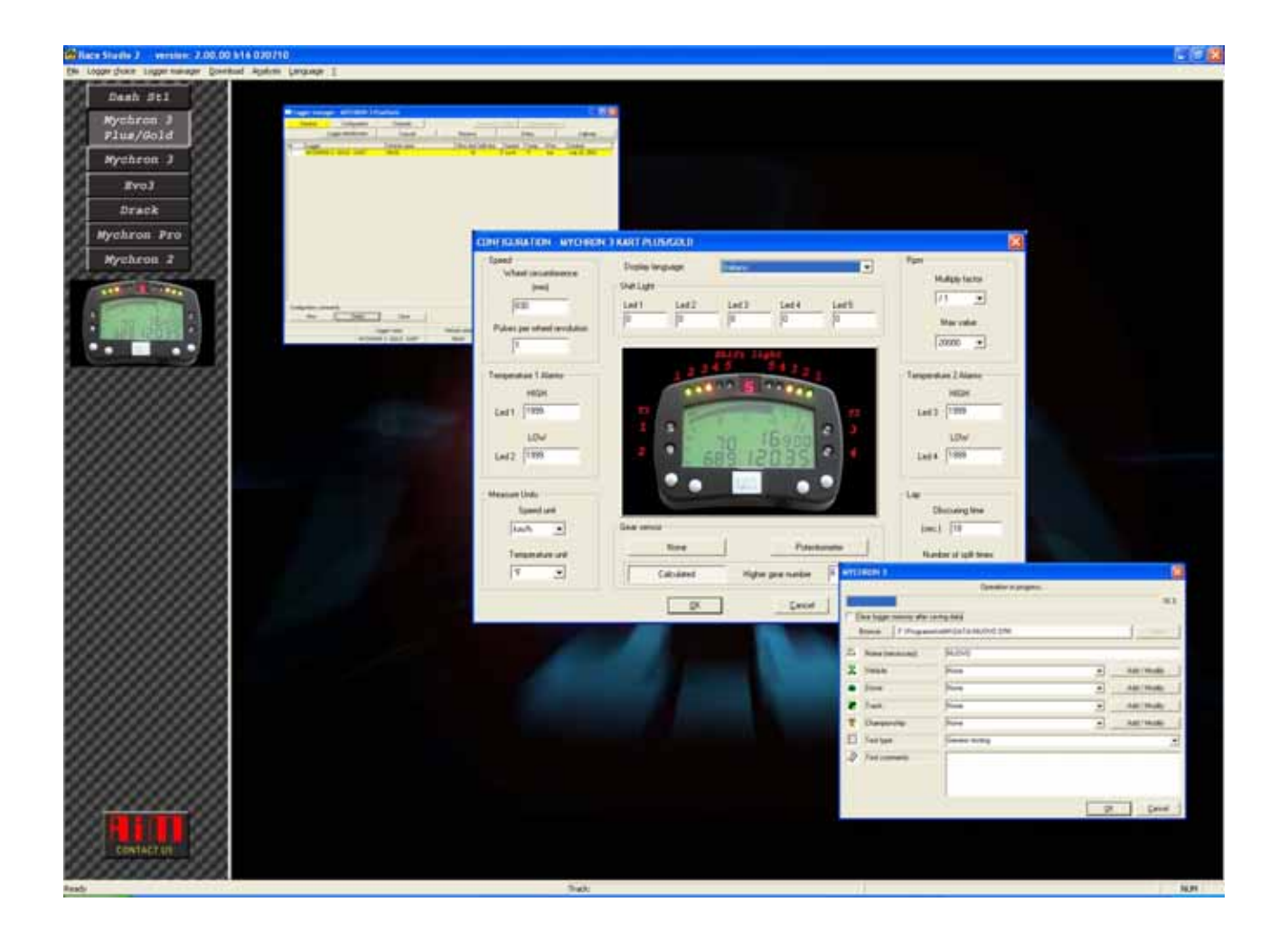

# **Race Studio 2 Configurazione Manuale utente**

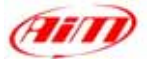

AIM s.r.l. si riserva il diritto di apportare modifiche al contenuto di questo manuale senza obbligo di notifica ad alcuno di tali modifiche.

I

AIM s.r.l. non potrà essere ritenuta responsabile per qualsiasi errore contenuto in questo manuale o per danni incidentali o consequenziali derivanti dalla fornitura, dal funzionamento o dall'utilizzo di tutte le parto (hardware, software e manuali).

Codice di revisione: 1.00.01-020806.

Microsoft®, Windows® 98, Windows ® 2000, Windows ® XP, Windows ® NT and Excel® sono marchi registrati di Microsoft Corporation.

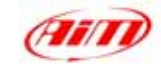

# Indice

<span id="page-2-0"></span>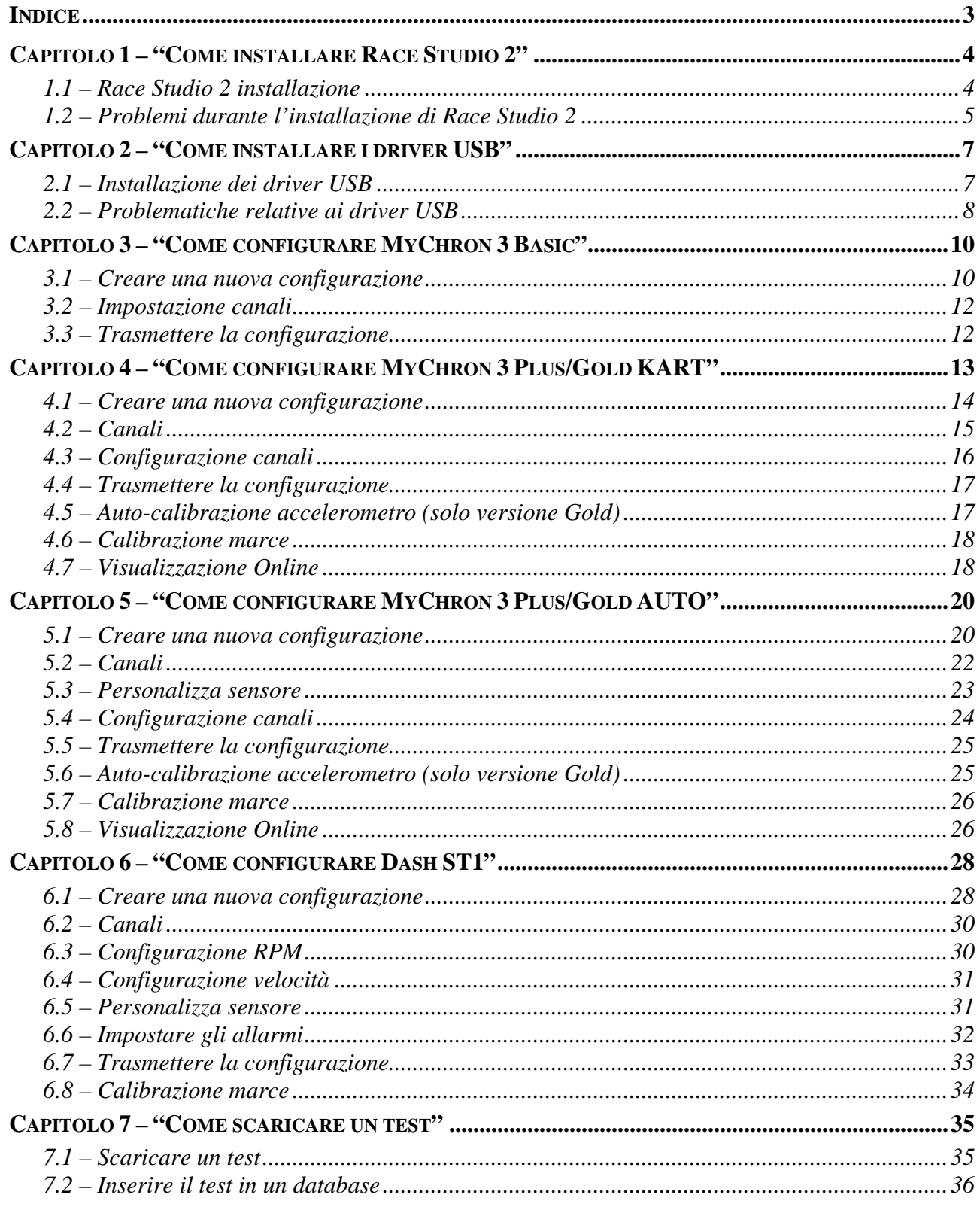

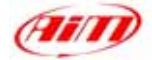

# <span id="page-3-0"></span>**Capitolo 1 – "Come installare Race Studio 2"**

## **1.1 – Race Studio 2 installazione**

Per installare il software inserisci il CD nel drive del CD-ROM drive: se la funzione di *autoplay* è abilitata (nella maggior parte dei casi), l'installazione del software partirà automaticamente, altrimenti clicca due volte l'icona *SETUP*.

I

La prima finestra che apparirà sul monitor del tuo Pc è relativa alla scelta della lingua di installazione. Puoi scegliere la lingua che preferisci attraverso un menu a tendina, come mostrato in Figura 1.1.

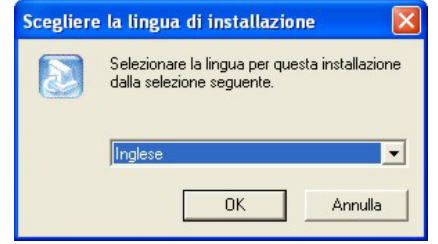

**Fig. 1.1**– installazione **Race Studio 2**: scelta lingua

La scelta della lingua dell'installazione non obbliga il software a funzionare solo con quella lingua. Se hai installato sul tuo Pc una versione precedente di **Race Studio 2**, apparirà la finestra mostrata in Figura 1.2:

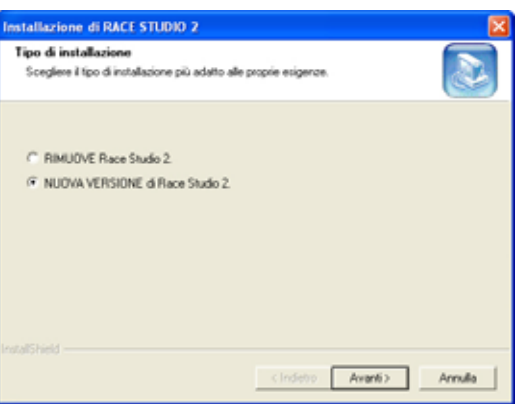

**Fig. 1.2**– **Race Studio 2** installazione

Puoi scegliere se *Rimuovere* la versione precedente od *Installare* la nuova versione. Scegliendo questa seconda opzione, il software disinstallerà automaticamente la precedente versione e installerà la nuova. Altrimenti, se n on hai installato versioni precedenti di **Race Studio 2** sul tuo PC, apparirà la finestra di installazione standard (vedi Figura 1.3):

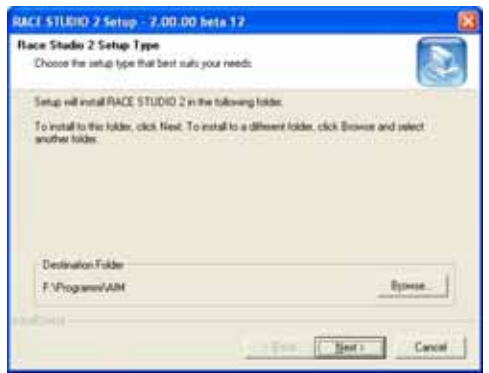

**Fig. 1.3**– Installazione **Race Studio 2**

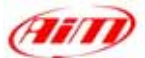

<span id="page-4-0"></span>Utilizzando il tasto *Browse (esplora)*, puoi scegliere la cartella di installazione del software: se clicchi sul tasto *Next (Avanti)*, il software sarà installato nella cartella "X:\Program files\AIM", dove "X" rappresenta l'Hard Drive nel quale hai installato il sistema operativo.

I

La finestra seguente è quella finale: clicca sul tasto Fine e, poi, lancia il programma.

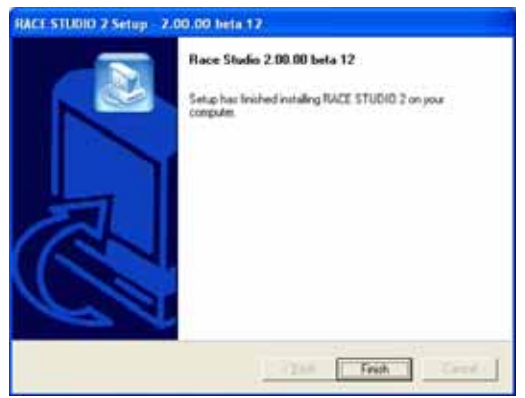

**Fig. 1.4**– **Race Studio 2** installazione

Per lanciare il programma, terminata l'installazione, clicca due volte sull'icona di **Race Studio 2**, situata direttamente sul desktop del computer.

Per disinstallare **Race Studio 2** dal tuo computer, entra in pannello di controllo (clicca start / impostazioni/ Panello di Controllo) e clicca sull'icona di Installazione applicazioni. Seleziona **Race Studio 2 dalla** lista dei programmi e premi il tasto *Cambia/ Rimuovi*: il software sarà automaticamente rimosso dal tuo computer.

Se vuoi aggiornare **Race Studio 2**, collegati al nostro sito **[www.aim-sportline.com](http://www.aim-sportline.com/)** e vai alla pagina "Software Download" page, nella quale è possibile scaricare gli ultimi aggiornamenti. Per installare gli aggiornamenti, clicca due volte sul file scaricato e segui le istruzioni che vedi sul monitor del tuo PC.

**Il programma Race Studio 2 è stato progettato e sviluppato per garantire la massima affidabilità ed il suo corretto funzionamento è stato testato con i seguenti sistemi operativi: Microsoft**  Windows 98<sup>TM</sup>, Windows 2000<sup>TM</sup>, Windows Me<sup>TM</sup>, Windows Xp<sup>TM</sup>. Microsoft Windows 95<sup>TM</sup>, Windows NT<sup>™</sup> ed altri sistemi operativi (Linux, Unix, Macintosh ™) non sono supportati.

Se avete problemi durante l'installazione od il funzionamento, controllate sul nostro sito o contattate Aim.

# **1.2 – Problemi durante l'installazione di Race Studio 2**

I componenti MDAC vengono usati da **Race Studio 2** e **Race Studio Analysis**. Microsoft ha prodotto diversi sistemi operativi in pochi anni, ognuno dei quali con release differenti di MDAC. **Race Studio 2** necessita di alcuni componenti MDAC che devono essere successivi ad una certa data, quindi possono verificarsi due casi:

- 1. Se il tuo SO non ha i componenti adeguati, **Race Studio 2** non può funzionare.
- 2. Se il tuo SO ha i componenti adeguati, **Race Studio 2** funziona.

La soluzione al primo caso è l'aggiornamento di tali componenti attraverso il file 'mdac\_typ.exe'.

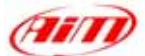

Come spiegato nel sito Microsoft attualmente le MDAC sono aggiornamenti del SO, ed è difficile per uno sviluppatore esterno a Microsoft fornire i MDAC in modo corretto. Per questo abbiamo deciso si fornire ai nostri clienti aggiornamenti da Microsoft.

I

**Ecco una rapida soluzione che noi suggeriamo:** 

- **1. Installa Race Studio 2, se funziona, allora tutto OK!**
- **2. Se Race Studio 2 non funziona, installa i componenti MDAC lanciando il file "mdac\_typ.exe" che ti viene fornito o l'ultima versione del medesimo file disponibile sul sito Microsoft. Se funziona tutto OK!**

**Le versioni MDAC dalla 2.6 non forniscono alcuni componenti ancora utili per i vecchio sistemi operativi Microsoft (Windows 98 prima edizione, che loro pensano non sia più utilizzato), quindi:** 

**3. Se Race Studio 2 ancora non funziona, installa i vecchi componenti MDAC lanciando il file che ti viene fornito "Jet40Sp3\_Comp.exe" o l'ultima versione dello stesso file disponibile sul sito Microsoft. DEVE funzionare!** 

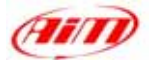

# <span id="page-6-0"></span>**Capitolo 2 – "Come installare i driver USB"**

# **2.1 – Installazione dei driver USB**

Leggi attentamente queste istruzioni per installare correttamente i driver USB: una installazione non corretta può essere causa di cattivo funzionamento del sistema.

I

Per collegare il tuo sistema alla porta USB del Pc utilizza il cavo USB fornito di serie. Quando sia il PC che lo strumento sono **spenti**, collega il tuo sistema alla porta USB del PC e poi accendi sia il computer che il sistema (si suggerisce di accendere prima il PC e poi lo strumento). Durante il riavvio, il sistema operativo riconoscerà un nuovo hardware e ti chiederà di installare il driver appropriato, che è incluso sua nel CD-ROM di installazione di **Race Studio 2** che nella cartella "X:/Programmi /AIM/USB\_DRIVER" del tuo PC".

Il nome del file del driver è *WDUSB503.inf*.

Nelle pagine seguenti sono riportati due esempi relativi alla installazione dei driver USB per i sistemi operativi Microsoft Windows 98 ™ e Microsoft Windows 2000 ™.

#### **Come installare i Driver USB per Windows 98 ™:**

- 1. Premi il tasto [Avanti] quando appare la finestra "Add new Hardware wizard".
- 2. Seleziona [Cerca il miglior driver] e premi il tasto [Avanti] ancora.
- 3. Metti il disco di **Race Studio 2** nel drive CD-ROM del computer se non lo hai già messo.
- 4. Se l'opzione di *autorun* è abilitata il sistema cercherà di installare **Race Studio 2**. Avendolo già installato esci dal menu di installazione. Se l'opzione *autorun* è abilitata, vai direttamente alla tappa di installazione successiva.
- 5. Abilita la casellina [CD-ROM drive] e premi il tasto [Avanti].
- 6. Clicca il ancora tasto [Avanti].
- 7. Il software di installazione deve cercare *WDUSB503.inf*.
- 8. Clicca il tasto [Fine] quando hai terminato l'installazione.
- 9. Riavvia il computer se richiesto.

#### **Come installare il driver USB per Windows 2000 ™:**

- 1. Premi il tasto [Avanti] quando appare la finestra "Found new Hardware wizard".
- 2. Seleziona [Cerca il miglior driver] e premi ancora il tasto [Avanti].
- 3. Metti il disco di **Race Studio 2** nel drive CD-ROM del computer se non lo hai già messo.
- 4. Se l'opzione di *autorun* è abilitata il sistema cercherà di installare **Race Studio 2**. Avendolo già installato esci dal menu di installazione. Se l'opzione *autorun* è abilitata, vai direttamente alla tappa di installazione successiva.
- 5. Abilita la casellina [CD-ROM drive] e premi il tasto [Avanti].
- 6. Clicca il ancora tasto [Avanti].
- 7. Il software di installazione deve cercare *WDUSB503.inf*.
- 8. Clicca [Yes] se appare la finestra "Digital Signature Not Found".
- 9. Clicca [No to All] se appare la finestra "Confirm File Replace".
- 10. Clicca il tasto [Fine] alla fine dell'installazione.
- 11. Riavvia il computer se richiesto.

Se i driver USB sono stati installati correttamente, quando accendi lo strumento, nella finestra Gestione periferiche deL tuo pc (clicca Start \ Impostazioni \ Panello di Controllo \ Sistema \ Hardware \ Gestione periferiche) troverai la voce **HID (Human Interface Device) Class** e, in sub-nodo, *WDUSB503*, come mostrato in Figura 2.1.

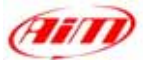

<span id="page-7-0"></span>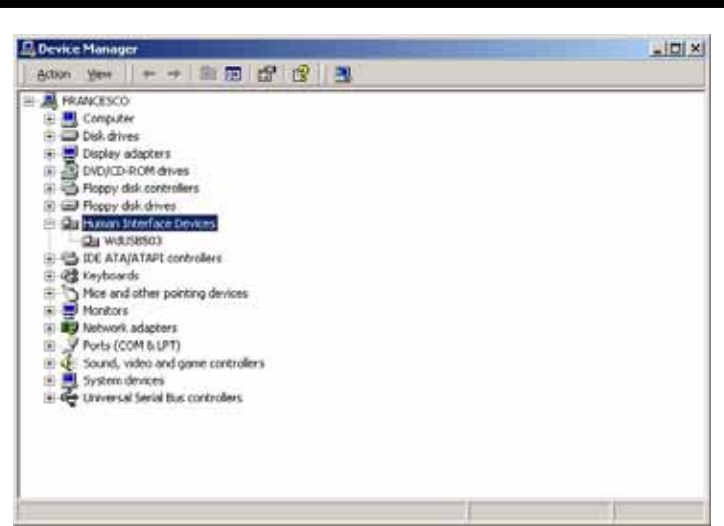

**Fig. 2.1**– finestra *Gestione periferiche*: driver USB installati correttamente

# **2.2 – Problematiche relative ai driver USB**

Qui sono descritte le possibili soluzioni ai più comuni problemi incontrati nell'installazione dei driver.

- 1. Una volta collegato **MyChron 3 Plus/Gold** ad un PC acceso, l'installazione automatica dei driver USB non parte:
	- a. Controlla che lo strumento sia correttamente collegato alla porta USB del PC.
	- b. Verifica che sia il PC che lo strumento siano accesi.
	- c. Verifica cha lo stato di carica della batteria interna sia buono. Altrimenti collega lo strumento ad una fonte di alimentazione esterna (voltaggio = 12 V).
	- d. Se lo strumento si accende ma l'installazione automatica dei driver USB non inizia tenta di collegare il cavo USB ad un'altra porta USB (se è disponibile una seconda porta USB).
	- e. Se disponibile, tenta di usare un altro cavo USB per collegare lo strumento al PC.
- 2. La procedura automatica di installazione dei driver USB inizia, ma il driver USB non è installato correttamente:
	- a. Vai nel Panello di Controllo del tuo PC's (clicca Start \ Impostazioni \ Panello di Controllo \ Sistema \ Gestione periferiche): Se vedi una voce come **Periferica sconosciuta** o **USB device sconosciuto** con un punto di domanda giallo o una croce rossa (vedi Figura 2.2), selezionala e rimuovila (clicca il tasto destro del mouse e seleziona l'opzione"Rimuovi"). Poi spegni lo strumento, scollega il cavo dalla porta USB del Pc e ri-collegalo e ripeti l'installazione.

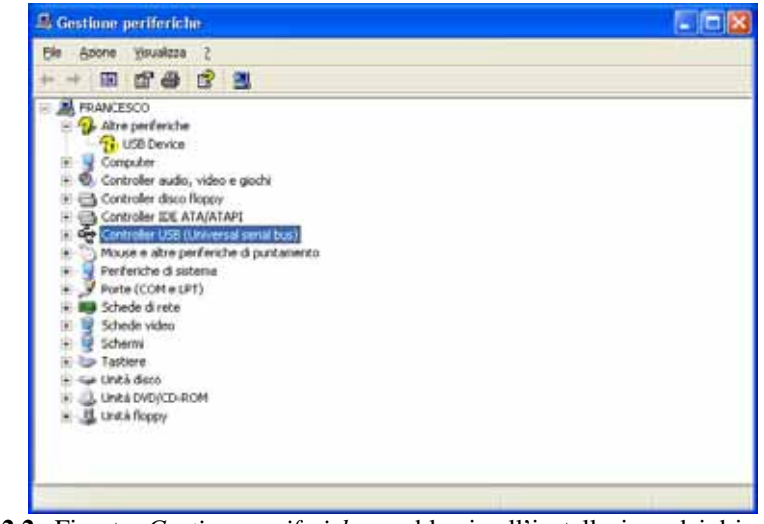

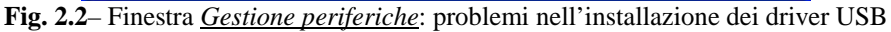

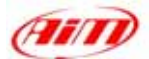

b. Se vedi ancora un punto di domanda giallo selezionalo e, invece di rimuoverlo, clicca su "Proprietà"; poi scegli "Driver" e seleziona "Aggiorna Driver". Ora puoi ripetere l'installazione descritta nel paragrafo "Come installare i Driver USB per Windows". Ricorda di specificare il percorso corretto per i driver USB, che è il drive del CD-ROM di **Race Studio 2**.

I

- 3. Se il tuo Pc non ha riconosciuto automaticamente lo strumento o le due procedure precedentemente spiegate non abbiano funzionato, è necessario installare il driver **manualmente**:
	- Vai in Panello di controllo.
	- Seleziona l'icona "Nuovo Hardware".
	- Clicca due volte il tasto "Avanti".
	- Abilita la casellina "No, seleziona hardware da una lista".
	- Seleziona "HID class" (o "Human Interface Device").
	- Specifica il percorso corretto per il driver USB (il drive del CD-ROM di **Race Studio 2**).

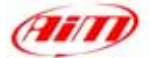

# <span id="page-9-0"></span>**Capitolo 3 – "Come configurare MyChron 3 Basic"**

#### **Prima di iniziare la configurazione via software, installa Race Studio 2 ed i driver USB come spiegato nel Capitolo 2 e, prima di configurare lo strumento, collegalo al PC ed accendilo.**

I

Una volta lanciato il programma cliccando sull'icona di **Race Studio 2**, apparirà questa finestra:

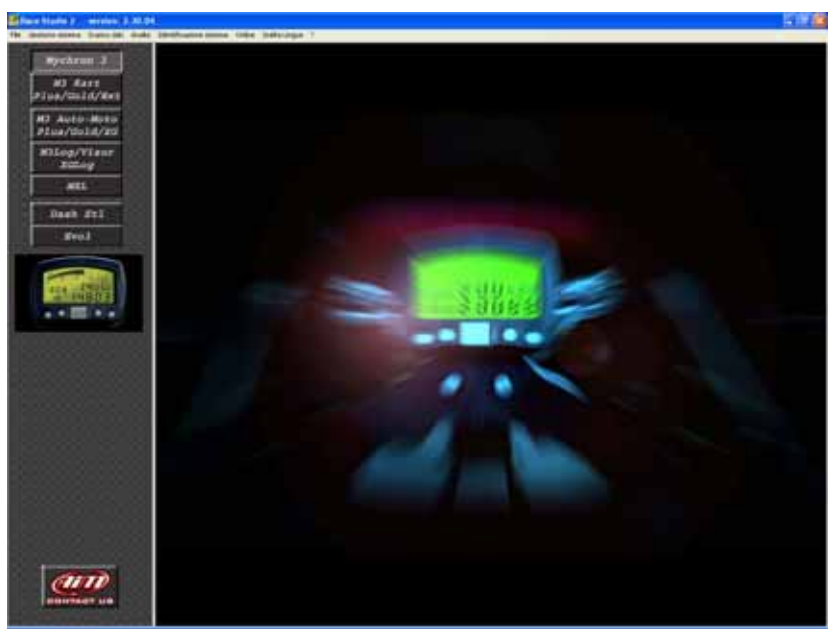

**Fig. 3.1**– Finestra principale *Race Studio 2*

A sinistra vedi i tasti corrispondenti a tutti gli strumenti AIM supportati da **Race Studio 2**: **Dash ST1**, **MyChron 3, Evo 3**. Premi il tasto corrispondente a **MyChron 3**.

# **3.1 – Creare una nuova configurazione**

Ora è possibile configurare lo strumento: per iniziare la procedura di configurazione clicca sul tasto *Gestione Sistema*.

Apparirà questa schermata:

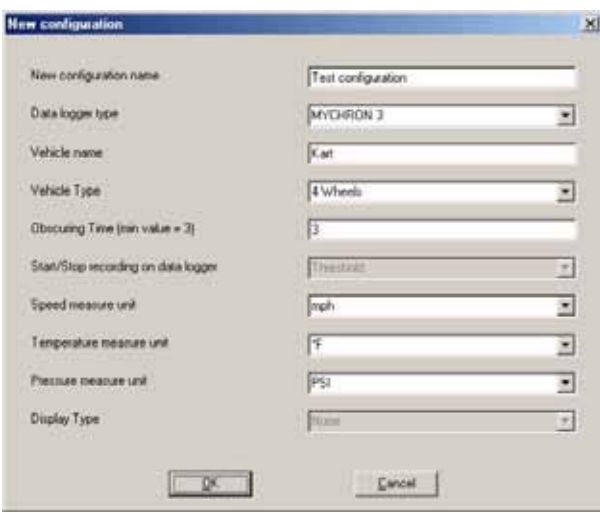

**Fig. 3.2**– Finestra *Nuova configurazione* 

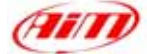

Devi impostare i parametri sotto elencati:

- Nome nuova configurazione;
- Tipo centralina:
- Nome veicolo:
- Ruote del veicolo: a scelta tra 2 e 4;
- Tempo di buio: valore minimo 3 e massimo 59 secondi;
- Unità di misura della velocità: a scelta tra km/h e Mph;
- Unità di misura della temperatura: a scelta tra °C e °F;
- Unità di misura della pressione: a scelta tra Bar e PSI.

Una volta riempiti i campi della finestra precedente, clicca sul tasto *OK* per salvare le impostazioni. Sul monitor del tuo Pc apparirà questa finestra:

I

| General                     | Visualization      |             | <b>Channels</b>                  |             |              |   |                              | Customize sensor |                 |
|-----------------------------|--------------------|-------------|----------------------------------|-------------|--------------|---|------------------------------|------------------|-----------------|
|                             | Logger information |             | Transmit                         |             | Receive      |   | Online                       |                  | Calibrate       |
| Installation name           | Logger             |             | Vehicle n Vehicle typ Obso Start |             |              |   | Split Speed Tem Pres Display | Created          |                 |
| est configuration MYCHRON 3 |                    | Kart        | 4 Wheels                         | 3 Threshold | $0$ mph      | 乍 | PSI None                     | March 28, 2002   |                 |
|                             |                    |             |                                  |             |              |   |                              |                  |                 |
| Configuration commands      |                    |             |                                  |             |              |   |                              |                  |                 |
| New                         | Delete             |             | Clone                            |             |              |   |                              |                  | Exit            |
| Configuration name          |                    | Logger name |                                  |             | Display name |   | Available time               |                  | Total frequency |

**Fig. 3.3**– Finestra *Gestione sistema*

Ecco una breve descrizione di tutti i tasti utilizzati per configurare **MyChron 3**:

- *Generale*;
- *Visualizzazione*: questo tasto ti permette di impostare i valori di soglia per gli allarmi di pressione e di temperatura e di impostare i valori di soglia RPM per il cambio marcia;
- *Canali*: con questa opzione puoi impostare il numero ed il tipo di sensori installati sul tuo veicolo;
- *Logger information*: questo tasto ti permette di identificare le caratteristiche dello strumento collegato al PC;
- *Trasmissione*: una volta configurato il sistema, i parametri devono essere trasmessi allo strumento premendo questo tasto;
- *Ricezione*: se colleghi al PC uno strumento del quale non conosci la configurazione, puoi decifrarla cliccando il tasto *Ricezione*, e salvarla in un database di configurazioni;
- *Online*: il tasto di *Online* ti permette di simulare un'acquisizione dati, per verificare se la nuova configurazione sia corretta e se sia stata trasmessa correttamente allo strumento;
- *Nuova / Cancella / Clona*: questi tre tasti ti permettono di creare una nuova configurazione, cancellarne una vecchia o clonarne una esistente;
- *Esci*: questo tasto ti permette di uscire dal menu di "Gestione sistema".

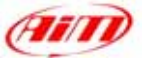

# <span id="page-11-0"></span>**3.2 – Impostazione canali**

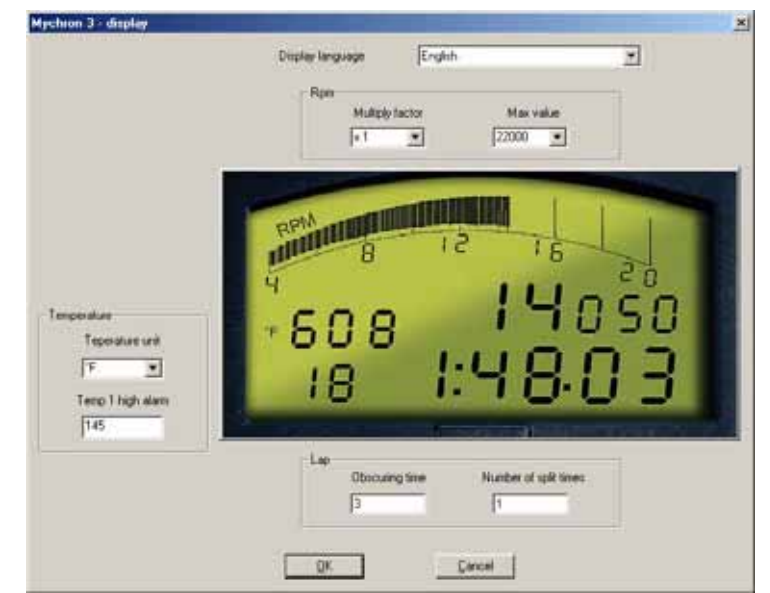

I

Cliccando sul tasto *Visualizzazione* apparirà la finestra di Figura 3.4.

**Fig. 3.4**–finestra configurazione *Canali*

Puoi impostare i seguenti parametri:

- *Lingua Display*: a scelta tra inglese, italiano, francese, tedesco, spagnolo e sloveno;
- *Valore Massimo*: l'utente può impostare sia *Costante moltiplicativa* (X1, X2 and /2) che *Valore massimo RPM* (8,000 / 10,000 / 12,000 / 16,000 / 20,000 / 22,000 / 25,000 RPM);
- *Temperatura*: è possibile impostare *Unità di misura Temperatura* (°C o °F ) e *Allarme*;
- *Giro*: puoi impostare sia *Tempo di buio* (tra 3 e 59 secondi) ce numero di *Intermedi*.

# **3.3 – Trasmettere la configurazione**

Si raccomanda, prima di trasmettere la configurazione, di accendere lo strumento e collegarlo alla porta USB del Pc.

Una volta impostati tutti i parametri, è necessario trasmettere la configurazione allo strumento.

Per trasmetterla premi il tasto *Trasmissione* ed il sistema, automaticamente, scaricherà la configurazione dal PC alla memoria Flash dello strumento.

Se lo strumento non è collegato correttamente o se è spento quando trasmetti la configurazione, apparirà la finestra di Figura 3.5.

**Assicurati che lo strumento sia acceso e collegato correttamente al PC e ri-prova a trasmettere la configurazione.** 

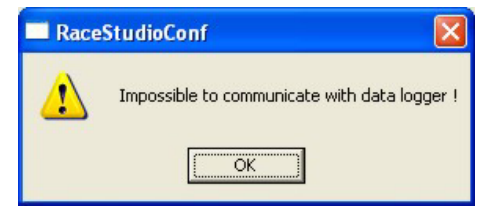

**Fig. 3.5**– Messaggio di avviso

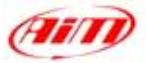

# <span id="page-12-0"></span>**Capitolo 4 – "Come configurare MyChron 3 Plus/Gold KART"**

#### **Per una corretta, completa e veloce configurazione di MyChron 3 Plus/Gold KART, si raccomanda di utilizzare un PC ed il software Race Studio 2.**

I

**MyChron 3 Plus/Gold** si può configurare sia via tastiera che via software, utilizzando **Race Studio 2**. La configurazione via software ti permette di impostare alcuni parametri che non sono impostabili via tastiera. Se, per esempio, vuoi misurare l'accelerazione laterale, (per creare una mappa della pista),devi calibrare l'accelerometro laterale interno via software.

**Prima di iniziare la configurazione via software, installa Race Studio 2 ed i driver USB come spiegato nel Capitolo 2 e, prima di configurare lo strumento, collegalo al PC ed accendilo.** 

Una volta lanciato il programma cliccando sull'icona di **Race Studio 2**, apparirà la finestra di Figura 4.1.

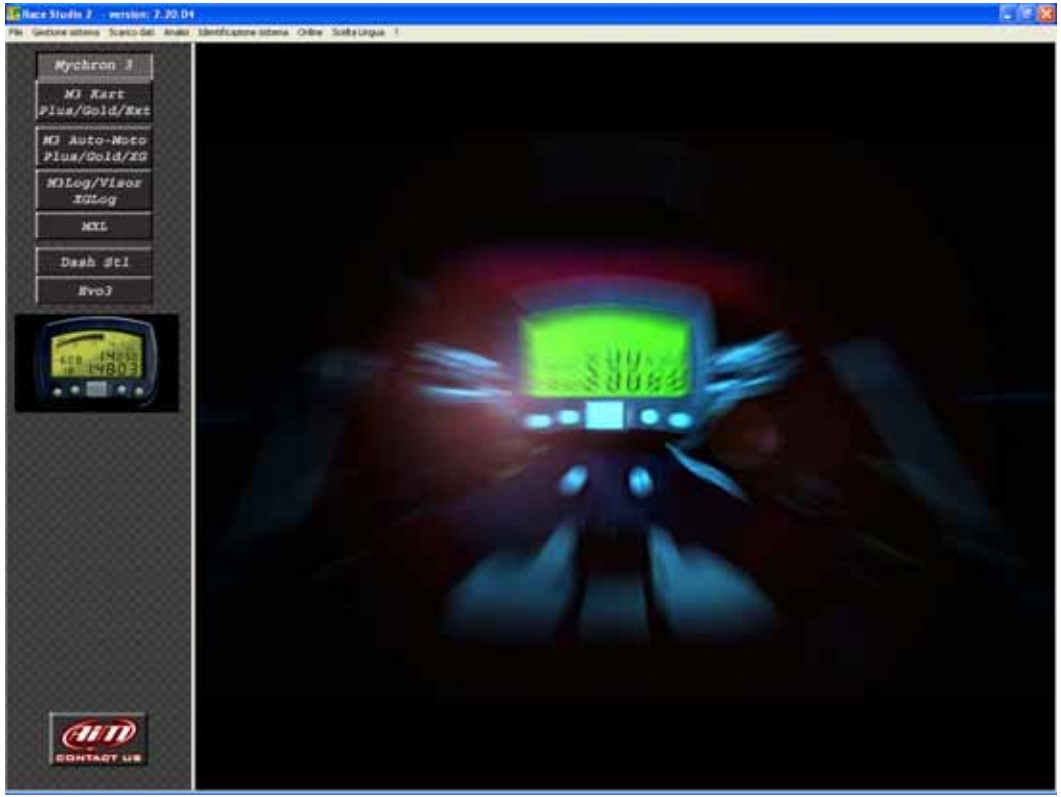

**Fig. 4.1**– Finestra principale *Race Studio 2*

A sinistra vedi i tasti corrispondenti a tutti gli strumenti AIM supportati da **Race Studio 2**: **Dash ST1**, **MyChron 3, Evo 3**. Premi il tasto corrispondente a **MyChron 3 Plus/Gold**.

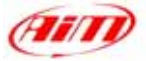

#### <span id="page-13-0"></span>**4.1 – Creare una nuova configurazione**

Ora puoi configurare lo strumento, per iniziare la procedura di configurazione, clicca sull'icona *Gestione Sistema*, nella barra degli strumenti di **Race Studio 2**. Apparirà la finestra *Nuova configurazione*, come mostrato in Figura 4.2:

I

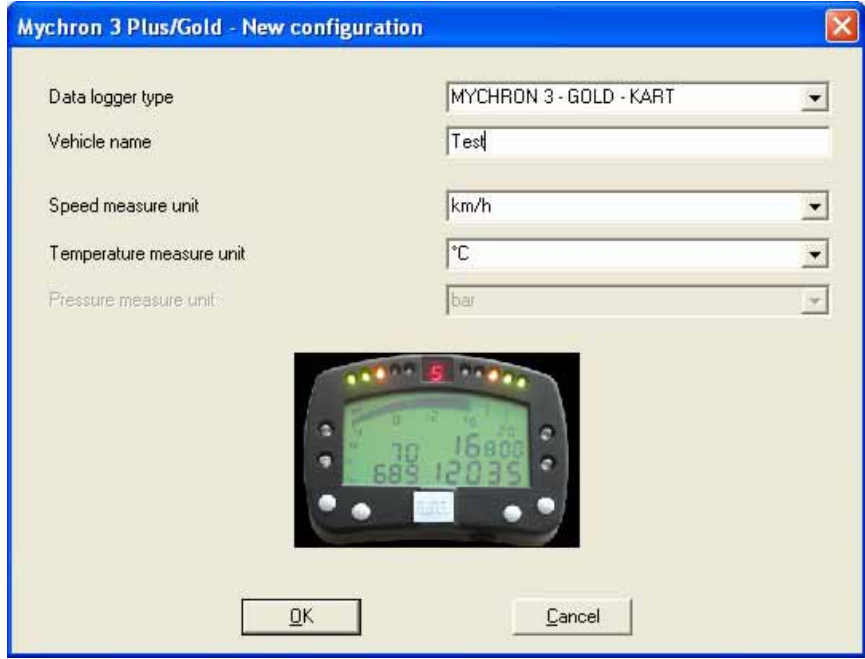

**Fig. 4.2**– Finestra *nuova configurazione*

Dovrai impostare alcuni parametri, elencati qui sotto:

- Tipo centralina: a scelta tra **MyChron 3 Plus/Gold** e **Auto/Kart**. Ricorda di selezionare la versione **KART**;
- Nome veicolo:
- Unità di misura velocità: a scelta tra km/h e Mph;
- Unità di misura Temperatura: a scelta tra <sup>o</sup>C and <sup>o</sup>F;

Una volta riempiti tutti i campi della precedente schermata premi il tasto *OK* per salvare le impostazioni. Sul monitor del tuo PC apparirà la finestra di *Gestione Sistema*:

| General                       |                         | Configuration<br>Channels |              |                      | Show ADC counts |                | Customize sensor |                 |
|-------------------------------|-------------------------|---------------------------|--------------|----------------------|-----------------|----------------|------------------|-----------------|
|                               | Logger identification   |                           | Transmit     | Receive              |                 | Online         |                  | Calibrate       |
| Logger                        |                         |                           | Vehicle name | Obsc time Split time | Speed           | Temp           | Pres             | Created         |
|                               | MYCHRON 3 - GOLD - KART |                           | Test         | 18                   | $0 \ km/h$      | °C             | bar              | July 02, 2002   |
|                               |                         |                           |              |                      |                 |                |                  |                 |
|                               |                         |                           |              |                      |                 |                |                  |                 |
| Configuration commands<br>New |                         | Delete                    | Clone        |                      |                 |                |                  | Exit            |
|                               |                         |                           | Logger name  | Vehicle name         |                 | Available time |                  | Total frequency |

**Fig. 4.3**– Finestra *Gestione sistema*

Ecco una breve descrizione di tutti i tasti utilizzati per configurare **MyChron 3 Plus/Gold**:

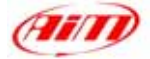

- <span id="page-14-0"></span>• *Generale*: con questo tasto attivi la finestra di *Gestione sistema*;
- *Configurazione*: questo tasto apre una utilissima finestra di dialogo, nella quale puoi impostare le soglie di allarme delle temperatura, le soglie allarme RPM per le luci di cambio marcia, i parametri RPM e velocità e le unità di misura;

I

- *Canali*: utilizzando questa opzione puoi visualizzare i sensori installati sul tuo veicolo;
- *Identificazione Sistema*: questo tasto ti permette di identificare le caratteristiche dello strumento collegato al Pc;
- *Trasmissione*: una volta configurato lo strumento questo tasto ti permette di trasmettergli la configurazione premendolo;
- *Ricezione*: se colleghi al Pc uno strumento del quale non conosci la configurazione puoi decifrarla cliccando sul tasto *Ricezione* e salvarla in un database di configurazione;
- *Online*: il tasto *Online* ti permette di simulare un'acquisizione dati, per verificare che la configurazione sia corretta e sia stata correttamente trasmessa allo strumento;
- *Calibra*:questo tasto ti permette di calibrare sia l'accelerometro laterale interno (solo versioni **Gold**) che il sensore marce;
- *Nuova / Cancella / Clona*: questi tre tasti ti permettono di creare una nuova configurazione, cancellarne una vecchia o clonarne una esistente;
- *Esci*: questo tasto ti permetti di uscire dalla finestra di "Gestione sistema".

# **4.2 – Canali**

Premendo il tasto *Canali* apparirà la finestra di Figura 4.4.

| General           |                       | Configuration             |          | Show ADC counts<br><b>Channels</b> |                          |                                         | Customize sensor  |        |                 |
|-------------------|-----------------------|---------------------------|----------|------------------------------------|--------------------------|-----------------------------------------|-------------------|--------|-----------------|
|                   | Logger identification |                           | Transmit | <b>Receive</b>                     |                          |                                         | Online            |        | Calibrate       |
| Channel ider<br>N |                       | Enabled/disa Channel name |          | Sampling fri Sensor type           |                          | Measur Lower bound Upper bound Param. 1 |                   |        | Param. 2        |
| <b>RPM</b>        | Enabled               | Engine                    |          | 10 Hz Engine revolution speed      | rpm:                     | 0.000                                   | 20000.000         | 1,000  | 20000.000       |
| 2 SPD 1           | Enabled               | Speed 1                   |          | 10Hz Speed                         | mph                      | 0.000                                   | 250,000           | 32.677 | 1.000           |
| 3 CH 1            | Enabled               | Temp 1                    |          | 10 Hz Temperature sensor           | ۰F                       | 0.000                                   | 150.000           |        |                 |
| 4 CH 2            | Enabled               | Temp 2                    |          | 10 Hz Temperature sensor           | F                        | 0.000                                   | 150,000           |        |                 |
| 5 CH 5            | Enabled               | Gear                      |          | 10 Hz Gear potentiometer           | #                        | 0.000                                   | 6,000             |        |                 |
| 6 ACC 1           | Enabled               | Acc. 1                    |          | 10 Hz Lateral accelerometer        | g                        | 0.000                                   | 3.000             |        |                 |
| 7 LOG TMP         | Enabled               | Data logger Temp.         |          | 10 Hz Cold joint                   | $\,{}^{\circ}\mathsf{F}$ | 0.000                                   | 50.000            |        |                 |
| 8 BATT            | Enabled               | Battery                   |          | 1 Hz Battery                       | v                        | 0.000                                   | 15,000            |        |                 |
|                   |                       |                           |          | Vehicle name                       |                          |                                         | Available time    |        | Total frequency |
|                   |                       | Logger name               |          |                                    |                          |                                         |                   |        |                 |
|                   |                       | MYCHRON 3 - GOLD - KART   |          | Test                               |                          |                                         | $4.06.08$ (h.m.s) |        | $71$ $(Hz)$     |

**Fig. 4.4**–Finestra configurazione *Canali*

Nella finestra precedente, puoi impostare i canali acquisiti dal tuo **MyChron 3 Plus/Gold**.

- I canali etichettati CH\_1 e CH\_2 sono due canali temperatura: lo strumento riconosce automaticamente se il sensore di temperatura è una termocoppia o una termoresistenza, quindi non serve alcuna configurazione dei sensori di temperatura;
- Il canale etichettato CH 5 è il sensore marce: questo sensore, installato nella scatola del cambio, permette a **MyChron 3 Plus/Gold** di misurare la marcia inserita;
- Se il tuo **MyChron 3** è una versione **Gold**, puoi anche misurare la forza g laterale utilizzando un sensore g laterale interno, etichettato ACC\_1; questo sensore ti permetterà di creare una mappa del circuito.

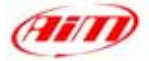

#### <span id="page-15-0"></span>**4.3 – Configurazione canali**

**MyChron 3 Plus/Gold** ha 14 led colorati completamente configurabili; i 4 a sinistra ed a destra del display rappresentano i 4 allarmi di *massima* dei canali analogici (temperature e pressioni), mentre gli altri 10 led nella parte superiore del display sono chiamati *Shift light (Luci per il cambio marcia)*. Cliccando sul tasto *Configurazione apparirà la finestra di* Figura 4.5.

I

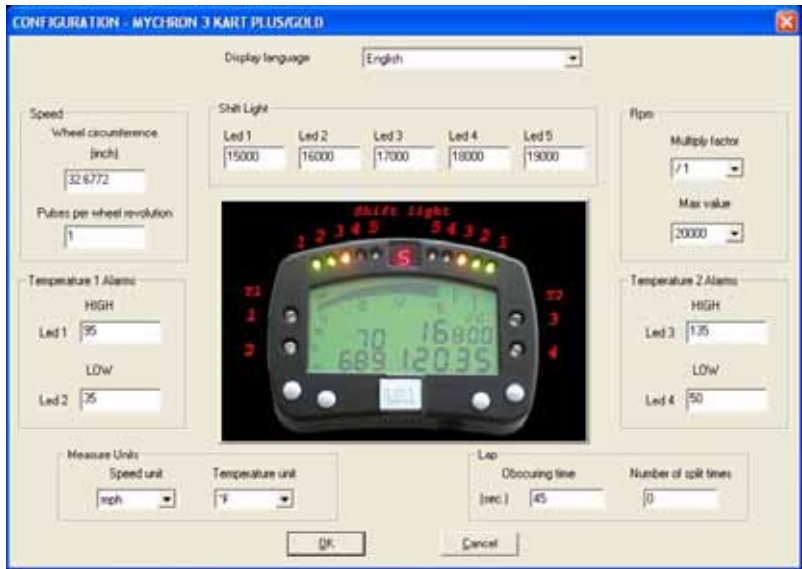

**Fig. 4.5**–Finestra configurazione *Canali*

- *Circonferenza Ruota*: questa funzione ti permette di impostare la circonferenza ruota del kart (in mm o in pollici); questo valore è fondamentale per correlare la velocità di rivoluzione della ruota alla velocità del kart.
- *Numero di impulsi per giro ruota*: questa funzione ti permette di impostare il numero di magneti installati sulla ruota per misurare la velocità di giro ruota. Quando il sensore passa davanti al magnete, genera un impulso elettrico: se installi solo un magnete lo strumento misurerà un solo impulso per giro ruota, mentre se ne installi di più il sensore acquisirà più impulsi per giro ruota.
- *Configurare i led per le Shift light*: nella parte centrale della finestra è possibile impostare 5 valori RPM, ognuno corrispondente ad un led colorato. I cinque led si accendono progressivamente per indicare la pilota di cambiare marcia. Per impostare il valore RPM appropriato, devi modificare i valori delle diverse caselle. I 10 led sono così colorati: i primi due a sinistra ed i primi due a destra sono verdi, i due centrali sono arancione e gli ultimi quattro sono rossi. Quando il motore raggiunge il numero di RPM impostato nella  $5^{\degree}$  casella, tutti e 5 i led cominciano a lampeggiare avvertendoti di cambiare marcia. Se un valore viene impostato su 0, il corrispondente led sarà disabilitato.
- *Numero impulsi per giro ruota*: questa opzione rappresenta il numero di impulsi, acquisiti dal cavo candela, per giro del motore. Un motore due tempi ad un cilindro ha un segnale per giro motore, mentre un motore a quattro tempi un cilindro ha un segnale ogni due giri motore.
- Valore m*assimo RPM*: questa opzione ti permette di impostare il valore Massimo RPM acquisito dallo strumento.
- *Configurare il led di allarme temperature*: la prima cosa da fare è decidere quale led debba indicare un particolare allarme; per mantenere una corrispondenza con la configurazione via tastiera, ti suggeriamo di rispettare la sequenza seguente: *Temperatura Massima 1* sul led 1, *Temperatura Minima 1* sul led 2, *Temperatura Massima 2* sul led 3 and *Temperatura Minima 2* sul led 4.
- *Configurare l'unità di misura:* puoi impostare l'unità di misura della velocità (Km/h o Mph) e della Temperatura (°C o °F).

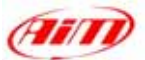

<span id="page-16-0"></span>• *Configurare i parametri giro:* impostando questi due parametri, potrai acquisire il corretto tempo sul giro e, se disponibili più di un trasmettitore, gli intertempi. Per ulteriori informazioni relative a questi parametri, si faccia riferimento alla parte "Tempo di buio e numero di intertempi" del paragrafo "Funzioni di configurazione".

I

• *Selezione Lingua:* puoi scegliere di mostrare i testi in 6 diverse lingue: italiano, inglese, tedesco, spagnolo, francese e sloveno.

# **4.4 – Trasmettere la configurazione**

Prima di trasmettere la configurazione accendi lo strumento e collegalo alla porta USB del PC.

Una volta impostati tutti i parametri, è necessario trasmettere la configurazione allo strumento. Per farlo premi il tasto *Trasmissione* e il sistema scaricherà automaticamente la configurazione dal PC alla memoria Flash dello strumento.

Se lo strumento non è collegato correttamente alla porta USB del PC o se lo strumento è spento quando trasmetti la configurazione, ti apparirà questa finestra:

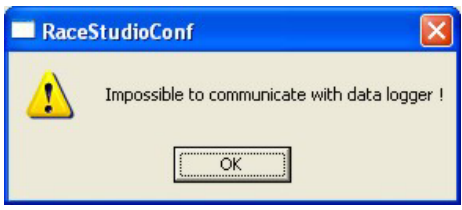

**Fig. 4.6**– Finestra messaggio di avviso

Assicurati che lo strumento sia acceso e correttamente collegato al PC e poi prova a ri-trasmettere la configurazione.

# **4.5 – Auto-calibrazione accelerometro (solo versione Gold)**

Una volta che la configurazione è stata trasmessa allo strumento, è possibile calibrare il sensore marce e l'accelerometro installato sull'auto. In particolare i sensori che necessitano di essere calibrati sono il sensore marce (**MyChron 3** versioni **Plus** e **Gold**) a l'accelerometro laterale/esterno (solo versioni **Gold**).

Per entrare nella finestra di calibrazione, riportata qui sotto, è necessario premere il tasto "Calibra".

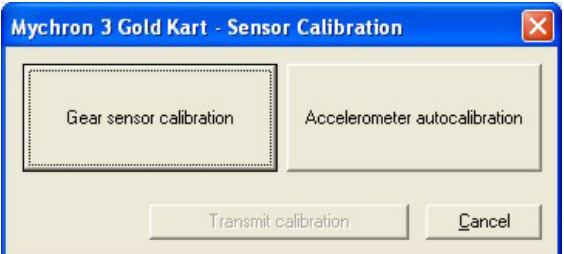

**Fig. 4.7**– Finestra *Calibrazione sensore*

In questa finestra puoi vedere due grossi tasti: "Calibrazione sensore marce", a sinistra, ed "Autocalibrazione accelerometro", a destra. Nella parte bassa della finestra ci sono altri due tasti: "Annulla" usato per uscire dalla calibrazione e "Trasmetti calibrazione" (che diventa abilitato quando hai calibrato il sensore marce o l'accelerometro).

Premendo il tasto "Auto-calibrazione accelerometro", il software auto-calibrerà automaticamente l'accelerometro laterale interno e, se installato, il sensore-g esterno /giroscopio.

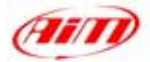

### <span id="page-17-0"></span>**4.6 – Calibrazione marce**

Per calibrare il sensore marce, entra nella modalità calibrazione premi il tasto "Calibra", per selezionare il tasto "Calibrazione sensore marce". Apparirà questa schermata:

I

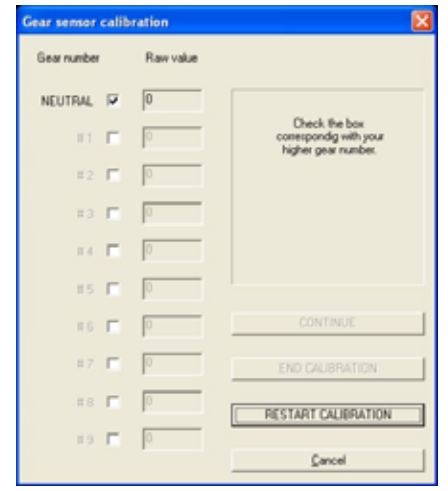

**Fig. 4.8**– Finestra *Calibrazione sensore Marce*

Ora segui queste istruzioni:

- Abilita la casellina corrispondente al numero della marcia;
- Inserisci la folle;
- Premi il tasto "Continua":
- Inserisci la prima;
- Premi il tasto "Continua";
- Ripeti questa procedura fino a quando hai inserito tutte le marce (lo strumento supporta sino a 9 marce);
- Quando hai inserito l'ultima marcia premi il tasto "Fine Calibrazione";
- Quando la calibrazione marce è terminata, è assolutamente necessario trasmetterla al tuo **MyChron 3 Plus/Gold** premendo il tasto "Trasmetti calibrazione".

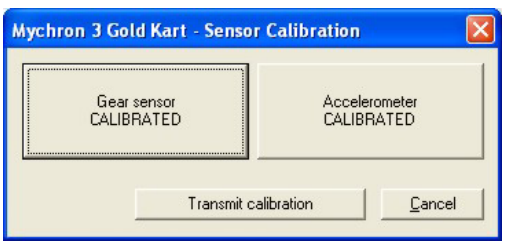

**Fig. 4.9**– Sensori Calibrati

### **4.7 – Visualizzazione Online**

Quando hai terminato di calibrare/auto-calibrare i sensori, ti suggeriamo di entrare in modalità "Online", premendo il tasto Online nella finestra di "Gestione Sistema" per verificare che ogni canale sia stato correttamente configurato.

La modalità di visualizzazione "Online" (Figura 5.12) ti permetterà di controllare se i sensori di temperatura/pressione siano stati impostati correttamente e se il sensore marce e gli accelerometri siano stati correttamente calibrati. Puoi anche vedere il "Livello di carica della batteria" e iniziare una test di acquisizione dati, per verificare che il sistema funzioni correttamente.

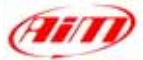

|                     | General                         | Conquerer                | Diam                  |                 | Show ADC counts | Colorador           |                            |
|---------------------|---------------------------------|--------------------------|-----------------------|-----------------|-----------------|---------------------|----------------------------|
|                     |                                 | Logger identification    |                       |                 |                 | Orient              | Delivate                   |
|                     | N   Channel ident  Channel name |                          | Sensor type:          | Measure Measure |                 | <b>Baltery</b>      |                            |
| <b>RPM</b>          | Enane                           |                          | Engre mycknon speed   | <b>TOP</b>      |                 |                     | 134,790                    |
| 2.9PD.1             | Speed 1                         |                          | <b>Speed</b>          | key8e           | 0               | Ď                   | <b>Battery level: DK</b>   |
| 3 <sup>th</sup> 1   | Teng 1                          |                          | Temperature sensor    | t               | 2000            |                     |                            |
| $4$ CH <sub>2</sub> | Temp <sub>2</sub>               |                          | Temperature sensor    | τ               | 2000            | Metury              |                            |
| 5 04 5              | Gear                            |                          | Gear potentioneter    | ×               | a               |                     | 0 <sup>2</sup>             |
| E ACC 1             | Acc 1                           |                          | Lateral accelerometer | g<br>T          | 0.00            |                     | Logger jim fining dalar    |
| 7 LDG TMP           |                                 | <b>Data logger Teng.</b> | Eaklight              |                 | 34              | Lap marker          |                            |
| <b>IL BATT</b>      | <b>Battery</b>                  |                          | <b>Dates:</b>         | $\vee$          | 14.8            | 91,361              | 0.00.00.000                |
|                     |                                 |                          |                       |                 |                 |                     | Warng, - Laif lap nt 0     |
|                     |                                 |                          |                       |                 |                 | Logger PC Ink       |                            |
|                     |                                 |                          |                       |                 |                 | ۳                   | Construction lear DK       |
|                     |                                 |                          |                       |                 |                 |                     |                            |
|                     |                                 |                          |                       |                 |                 | Configuration emory |                            |
|                     |                                 |                          |                       |                 |                 |                     | <b>Configuration is DK</b> |
|                     |                                 |                          |                       |                 |                 |                     |                            |
|                     |                                 |                          |                       |                 |                 |                     |                            |
|                     |                                 |                          |                       |                 |                 |                     | Stat PC Acquation          |
|                     |                                 |                          |                       |                 |                 |                     | <b>DON DOT CAT</b>         |
|                     |                                 |                          |                       |                 |                 |                     |                            |
|                     |                                 |                          |                       |                 |                 | Femauen version     |                            |
|                     |                                 |                          | Logger name           | Vehicle name    |                 | Available fine      | 01.14<br>Total heavency    |

**Fig. 4.10**– Visualizzazione *Online*

**Attenzione: se il canale marce e quello dell'accelerometro non sono stati calibrati correttamente, non sarà possibile acquisire la marcia inserita né, solo per MyChron 3 Gold, creare la mappa del circuito. Si raccomanda di fare una particolare attenzione quando calibri / auto-calibri i canali.** 

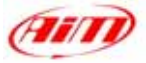

# <span id="page-19-0"></span>**Capitolo 5 – "Come configurare MyChron 3 Plus/Gold AUTO"**

#### **Per una corretta, completa e veloce configurazione di MyChron 3 Plus/Gold AUTO, si raccomanda di utilizzare un PC ed il software Race Studio 2.**

I

La configurazione via software ti permette di impostare alcuni parametri che non sono impostabili via tastiera. Per esempio il sensore di temperatura (termocoppie, termoresistenze, sensori VDO), o di pressione, non sono impostabili da tastiera e così se vuoi misurare la temperatura o la pressione devi configurare **MyChron 3 Plus / Gold** utilizzando **Race Studio 2**. Inoltre se hai acquistato un **MyChron 3 Gold** e vuoi misurare l'accelerazione laterale, (per creare una mappa della pista),devi calibrare l'accelerometro laterale interno via software.

**Prima di iniziare la configurazione via software, installa Race Studio 2 ed i driver USB come spiegato nel Capitolo 2 e, prima di configurare lo strumento, collegalo al PC ed accendilo.** 

Una volta lanciato il programma cliccando sull'icona di **Race Studio 2**, apparirà la finestra di Figura 5.1:

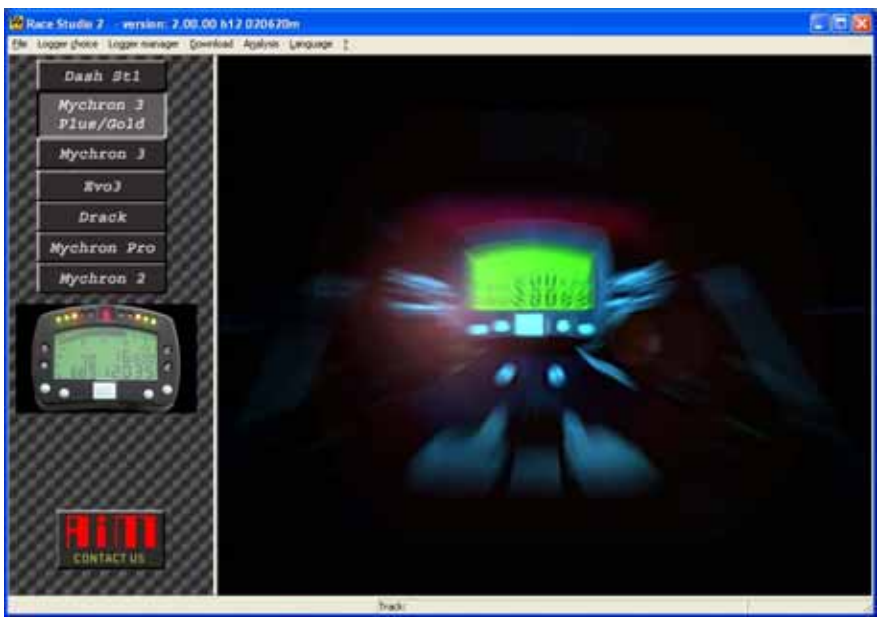

**Fig. 5.1**– Finestra principale *Race Studio 2*

A sinistra vedi i tasti corrispondenti a tutti gli strumenti AIM supportati da **Race Studio 2**: **Dash ST1**, **MyChron 3, Evo 3**. Premi il tasto corrispondente a **MyChron 3 Plus/Gold**.

# **5.1 – Creare una nuova configurazione**

Ora puoi configurare lo strumento, per iniziare la procedura di configurazione, clicca sull'icona *Gestione Sistema*, nella barra degli strumenti di **Race Studio 2**. Apparirà la finestra *Nuova configurazione*, come mostrato in Figura 5.2.

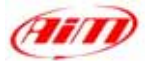

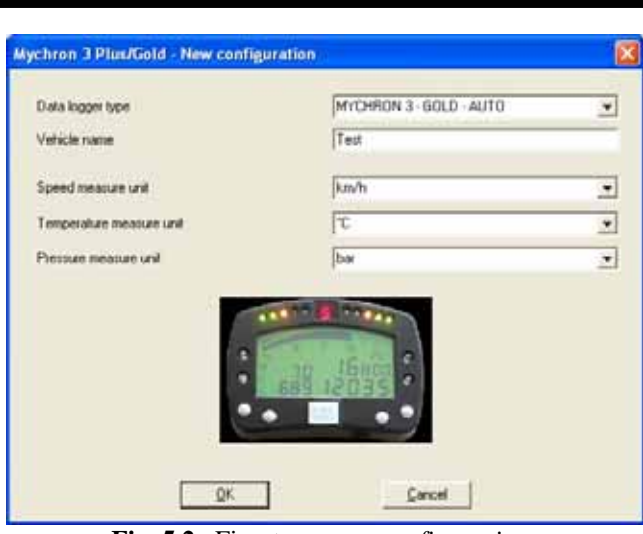

**Fig. 5.2**– Finestra *nuova configurazione*

Dovrai impostare alcuni parametri, elencati qui sotto:

- Tipo centralina: a scelta tra **MyChron 3 Plus/Gold** e **Auto/Kart**. Ricorda di selezionare la versione **KART**;
- Nome veicolo;
- Unità di misura velocità: a scelta tra km/h e Mph;
- Unità di misura Temperatura: a scelta tra °C and °F;
- Unità di misura Pressione: a scelta tra Bar e PSI.

Una volta riempiti tutti i campi della precedente schermata premi il tasto *OK* per salvare le impostazioni. Sul monitor del tuo PC apparirà la finestra di *Gestione Sistema*:

|   | General                | Configuration                                                                   | <b>Channels</b>                        |                     | <b>Communities</b><br>https://d.Canamal |                                 |     |                                                    |  |
|---|------------------------|---------------------------------------------------------------------------------|----------------------------------------|---------------------|-----------------------------------------|---------------------------------|-----|----------------------------------------------------|--|
|   | Logge identification   |                                                                                 | Transmit                               | Receive             | <b>Unitre</b>                           |                                 |     | Calibrate                                          |  |
| N | Logger                 |                                                                                 | Vehicle name                           | Obto tiny Spit time | Pres<br>Temp<br>Speed                   |                                 |     | <b>Created</b>                                     |  |
|   |                        | MYCHRON 3-GOLD - AUTO<br>The Address which the American state of the Post Corp. | Test                                   | 18                  | <b>B. knuth</b><br><b>CONTRACTOR</b>    | ъ                               | bar | June 21, 2002<br>and the company of the company of |  |
|   |                        |                                                                                 |                                        |                     |                                         |                                 |     |                                                    |  |
|   | Configuration commands |                                                                                 |                                        |                     |                                         |                                 |     |                                                    |  |
|   | New                    | Dailete:                                                                        | Clone                                  |                     |                                         |                                 |     | Ext.                                               |  |
|   |                        |                                                                                 | Logger name<br>MYCHRON 3 - GOLD - AUTO | Vehicle name        |                                         | Avvalable time<br>253.01 thm.tl |     | Total hequency<br>101 (Hz)                         |  |

**Fig. 5.3**– Finestra *Gestione sistema*

Ecco una breve descrizione di tutti i tasti utilizzati per configurare **MyChron 3 Plus/Gold**:

- *Generale*: con questo tasto attivi la finestra di *Gestione sistema*;
- *Configurazione*: questo tasto apre una utilissima finestra di dialogo, nella quale puoi impostare le soglie di allarme delle temperatura e della pressione, le soglie allarme RPM per le luci di cambio marcia, i parametri RPM e velocità e le unità di misura;
- *Canali*: utilizzando questa opzione puoi visualizzare i sensori installati sul tuo veicolo;
- *Personalizza sensore*: questo tasto ti permette di personalizzare un sensore, impostare la curva di calibrazione di un sensore ;
- *Identificazione Sistema*: questo tasto ti permette di identificare le caratteristiche dello strumento collegato al Pc;
- *Trasmissione*: una volta configurato lo strumento questo tasto ti permette di trasmettergli la configurazione premendolo;

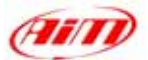

<span id="page-21-0"></span>• *Ricezione*: se colleghi al Pc uno strumento del quale non conosci la configurazione puoi decifrarla cliccando sul tasto *Ricezione* e salvarla in un database di configurazione;

I

- *Online*: il tasto *Online* ti permette di simulare un'acquisizione dati, per verificare che la configurazione sia corretta e sia stata correttamente trasmessa allo strumento;
- *Calibra*:questo tasto ti permette di calibrare sia l'accelerometro laterale interno (solo versioni **Gold**) che il sensore marce;
- *Nuova / Cancella / Clona*: questi tre tasti ti permettono di creare una nuova configurazione, cancellarne una vecchia o clonarne una esistente;
- *Esci*: questo tasto ti permetti di uscire dalla finestra di "Gestione sistema".

# **5.2 – Canali**

Premendo il tasto *Canali* apparirà la finestra di Figura 5.4

| General              |                       | Configuration                          | <b>Channels</b> |                               | The ALC HILLY |                                         | Customize sensor |        |               |
|----------------------|-----------------------|----------------------------------------|-----------------|-------------------------------|---------------|-----------------------------------------|------------------|--------|---------------|
|                      | Logger identification |                                        | TAbrostof       | Pincomon                      |               | Dráne                                   |                  |        | Calibrate     |
|                      |                       | Channel iden Enabled/dist Channel name |                 | Sampling fill Sensor type     |               | Measur Lower bound Upper bound Param. 1 |                  |        | Pauni 2       |
| RPM                  | Enabled               | Engine                                 |                 | 10 Hz Engine revolution speed | <b>SOFT</b>   | 0.000                                   | 200003-000       | 1,000  | 20000.000     |
| SPD 1                | Enabled               | Speed 1                                |                 | 10Hz Speed                    | reh           | 0.000                                   | 250,000          | 65,591 | 1,000         |
| CH <sub>1</sub>      | Enabled               | Temp 1                                 |                 | 10Hz Themocouple              | 乍             | 0.000                                   | 150,000          |        |               |
| D1.2                 | Enabled               | Tenp 2                                 |                 | 10 Hz Themocouple             | *F            | 0.000                                   | 150,000          |        |               |
| 5.01.3               | Enabled               | Press 1 - Temp 3                       |                 | 10Hz Pressure VDD 0-5 bar     | PSI           | 0.000                                   | 5,000            |        |               |
| CH <sub>4</sub><br>к | Enabled               | Precs 2 - Temp 4                       |                 | 10 Hz. Pieccure VDB B-5 bar   | PSI           | 0.000                                   | 5000             |        |               |
| CH <sub>5</sub>      | Enabled               | Gene                                   |                 | 10 Hz Gear potentioneter      | Ħ             | 0.000                                   | 6,000            |        |               |
| 8 CH 7               | Enabled               | Acc. Ext - Gyro:                       | 10 Hz Gyro      |                               | degree        | 0.000                                   | 90.000           |        |               |
| 9:ACC:1              | Enabled               | Acc. 1                                 |                 | 10 Hz Laleral accelerometer   | $\alpha$      | 0.000                                   | 3,000            |        |               |
| <b>10.LDG TMP</b>    | Enabled               | Data logger Temp.                      |                 | 10 Hz Cold joint              | 悍             | 0.000                                   | 50.000           |        |               |
| <b>11-BATT</b>       | Enabled               | Battery                                |                 | 1 Hz Baltery                  | ۷             | 0.000                                   | 15,000           |        |               |
|                      |                       | Logger name                            |                 | Vehicle name                  |               |                                         | Available time   |        | olal hequency |
|                      |                       | MYCHRON 3 - GOLD - AUTO                |                 | Test                          |               |                                         | 2.53.01 (h.m.s)  |        | 101 (Hz)      |

**Fig. 5.4** – Finestra configurazione *Canali*

Nella finestra precedente, puoi impostare i canali acquisiti dal tuo **MyChron 3 Plus/Gold**.

- I canali etichettati CH\_1 e CH\_2 sono due canali temperatura: puoi impostare il sensore di temperatura corretto cliccando due volte sulla cella corrispondente alla colonna "tipo sensore" e alla fila CH\_X e scegliere il sensore di temperatura appropriato;
- I canali etichettati CH 3 e CH 4 possono essere utilizzati per acquisire un ingresso temperature o pressione. Come descritto precedentemente, puoi scegliere il sensore in una lunga lista di sensori standard o puoi impostare un sensore personalizzato selezionando "Gestione sensori personalizzati" (vedi paragrafo *Personalizza sensore*).

**Fig. 5.5**–Finestra configurazione *Canali*: impostare un canale

<span id="page-22-0"></span>• Se il tuo **MyChron 3** è una versione **Gold**, puoi anche installare un accelerometro laterale esterno (auto) o un giroscopio (moto). Il tuo **MyChron 3** versione **Gold** ha anche un sensore g laterale interno, etichettato CH\_7, ti permetterà di creare una mappa del circuito.

I

## **5.3 – Personalizza sensore**

Con questa funzione puoi configurare un sensore "personalizzato", impostando la curva di calibrazione del sensore. Questa opzione è ,molto utile quando il sensore (pressione, temperatura o altro) installato sul veicolo non appare nella lista dei sensori disponibili.

Si rammenta che l'opzione "Personalizza sensore" si intende solo per utenti esperti. Per entrare in questa funzione premi il tasto *Personalizza Sensore*: apparirà la finestra di Figura 5.6.

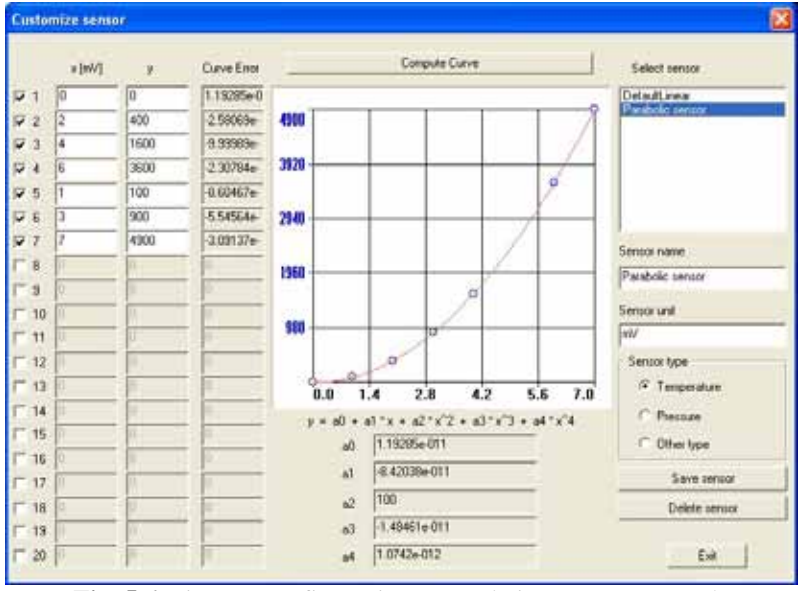

**Fig. 5.6**–Finestra configurazione *Canali*: impostare un canale

Nella parte sinistra della Figura ci sono tre colonne: nella prima puoi inserire il voltaggio in uscita dello strumento (i valori in *ascissa* della curva di calibrazione), mentre nella seconda puoi inserire i valori di temperatura / pressione corrispondenti al precedente voltaggio (il valore in *ordinata* della curva di calibrazione) Questi valori saranno interpolati utilizzando un polinomio. Nella terza colonna viene riportata la "Curve Error", ovvero la differenza tra la curva calcolata ed i valori sperimentali. Per impostare il numero di valori sperimentali che vuoi utilizzare per creare la curva di calibrazione,

abilita la colonna accanto ai valori in ascissa.

Nella parte centrale della finestra sono riportati sia la curva di calibrazione del sensore che i 5 coefficienti (da  $a_0$  ad  $a_4$ ) del polinomio di interpolazione. Utilizza il tasto "Crea Curva" per ricreare la curva di calibrazione ed apportare modifiche.

A destra della curva di calibrazione ci sono alcune caselle, nelle quali puoi inserire il nome sensore, l'unità di misura desiderata ed il tipo di sensore (Temperatura, Pressione o altro).

Sotto queste caselline ci sono alcuni tasti che ti permettono di salvare o cancellare un sensore personalizzato.

Nell'angolo nella parte superiore destra della finestra puoi vedere alcuni sensori "personalizzati" disponibili. Se vuoi caricarne uno, clicca due volte sul nome del sensore.

Una volta definito correttamente il nuovo sensore puoi uscire dal menu *Personalizza Sensore* cliccando sul tasto *OK*, ed è necessario che imposti il sensore nuovo sul canale che desideri (premi il tasto Canali e segui le istruzioni riportate nel paragrafo *canali*).

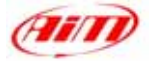

#### <span id="page-23-0"></span>**5.4 – Configurazione canali**

**MyChron 3 Plus/Gold** ha 14 led colorati completamente configurabili; i 4 a sinistra ed a destra del display rappresentano i 4 allarmi di *massima* dei canali analogici (temperature e pressioni), mentre gli altri 10 led nella parte superiore del display sono chiamati *Shift light (Luci per il cambio marcia)*. Cliccando sul tasto *Configurazione apparirà la finestra di* Figura 5.7.

I

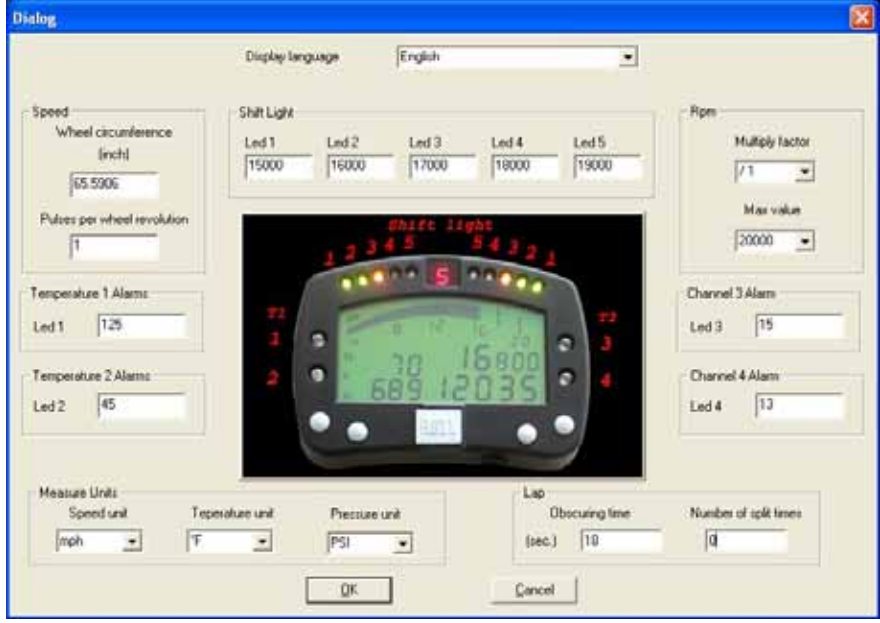

**Fig. 5.7**– Finestra configurazione *Canali*

- *Circonferenza Ruota*: questa funzione ti permette di impostare la circonferenza ruota (in mm o in pollici); questo valore è fondamentale per correlare la velocità di rivoluzione della ruota alla velocità del veicolo.
- *Numero di impulsi per giro ruota*: questa funzione ti permette di impostare il numero di impulsi per giro ruota (numero di denti della ruota fonica) per misurare la velocità di giro ruota. Quando il sensore passa davanti al dente, genera un impulso elettrico: se la ruota fonica è fatta di un solo un dente lo strumento misurerà un solo impulso per giro ruota, mentre se ne installi di più il sensore acquisirà più impulsi per giro ruota.
- *Configurare i led per le Shift light*: nella parte centrale della finestra è possibile impostare 5 valori RPM, ognuno corrispondente ad un led colorato. I cinque led si accendono progressivamente per indicare la pilota di cambiare marcia. Per impostare il valore RPM appropriato, devi modificare i valori delle diverse caselle. I 10 led sono così colorati: i primi due a sinistra ed i primi due a destra sono verdi, i due centrali sono arancione e gli ultimi quattro sono rossi. Quando il motore raggiunge il numero di RPM impostato nella  $5^{\degree}$  casella, tutti e 5 i led cominciano a lampeggiare avvertendoti di cambiare marcia. Se un valore viene impostato su 0, il corrispondente led sarà disabilitato.
- *Numero impulsi per giro ruota*: questa opzione rappresenta il numero di impulsi, acquisiti dalla bobina o dalla ECU, per giro del motore. Puoi scegliere la costante moltiplicativa tra questi valori: /1, /2, /3, /4, /6, e \*2.tPer esempio il valore corretto per un motore 4 cilindri 4 tempi è /2.
- Valore m*assimo RPM*: questa opzione ti permette di impostare il valore Massimo RPM acquisito dallo strumento.
- *Configurare i 4 led di allarme temperature*: i 4 led rossi rappresentano gli allarmi di *Massima* per i 4 canali analogici (temperature e pressioni). Se il valore è impostato su zero il corrispondente led è disabilitato
- *Configurare l'unità di misura:* puoi impostare l'unità di misura della velocità (Km/h o Mph), della Temperatura (°C o °F) e della pressione (Bar o PSI).

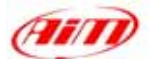

<span id="page-24-0"></span>• *Configurare i parametri giro:* impostando questi due parametri, potrai acquisire il corretto tempo sul giro e, se disponibili più di un trasmettitore, gli intertempi.

I

• *Selezione Lingua:* puoi scegliere di mostrare i testi in 6 diverse lingue: italiano, inglese, tedesco, spagnolo, francese e sloveno.

# **5.5 – Trasmettere la configurazione**

Prima di trasmettere la configurazione accendi lo strumento e collegalo alla porta USB del PC.

Una volta impostati tutti i parametri, è necessario trasmettere la configurazione allo strumento. Per farlo premi il tasto *Trasmissione* e il sistema scaricherà automaticamente la configurazione dal PC alla memoria Flash dello strumento.

Se lo strumento non è collegato correttamente alla porta USB del PC o se lo strumento è spento quando trasmetti la configurazione, ti apparirà questa finestra:

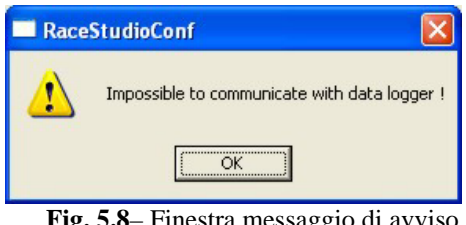

**Fig. 5.8**– Finestra messaggio di avviso

Assicurati che lo strumento sia acceso e correttamente collegato al PC e poi prova a ri-trasmettere la configurazione.

#### **5.6 – Auto-calibrazione accelerometro (solo versione Gold)**

Una volta che la configurazione è stata trasmessa allo strumento, è possibile calibrare il sensore marce e l'accelerometro installato sull'auto. In particolare i sensori che necessitano di essere calibrati sono il sensore marce (**MyChron 3** versioni **Plus** e **Gold**) a l'accelerometro laterale/esterno (solo versioni **Gold**).

Per entrare nella finestra di calibrazione, riportata qui sotto, è necessario premere il tasto "Calibra".

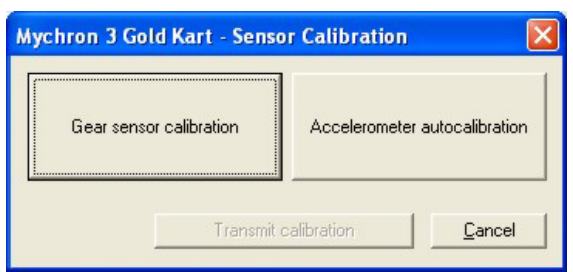

**Fig. 5.9**– Finestra *Calibrazione sensore*

In questa finestra puoi vedere due grossi tasti: "Calibrazione sensore marce", a sinistra, ed "Autocalibrazione accelerometro", a destra. Nella parte bassa della finestra ci sono altri due tasti: "Annulla" usato per uscire dalla calibrazione e "Trasmetti calibrazione" (che diventa abilitato quando hai calibrato il sensore marce o l'accelerometro).

Premendo il tasto "Auto-calibrazione accelerometro", il software auto-calibrerà automaticamente l'accelerometro laterale interno e, se installato, il sensore-g esterno /giroscopio.

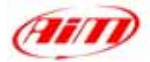

## <span id="page-25-0"></span>**5.7 – Calibrazione marce**

Per calibrare il sensore marce, entra nella modalità calibrazione premi il tasto "Calibra", per selezionare il tasto "Calibrazione sensore marce". Apparirà questa schermata:

I

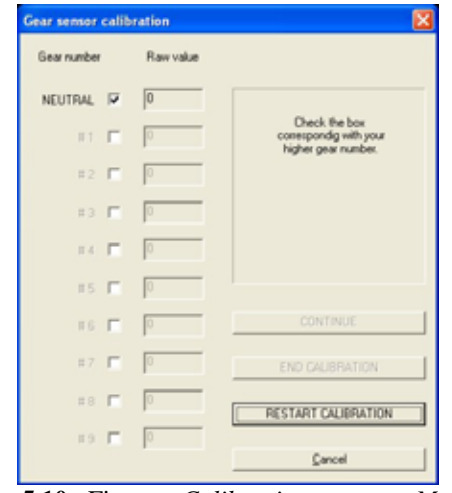

**Fig. 5.10**– Finestra *Calibrazione sensore Marce*

Ora segui queste istruzioni:

- Abilita la casellina corrispondente al numero della marcia;
- Inserisci la folle;
- Premi il tasto "Continua":
- Inserisci la prima;
- Premi il tasto "Continua";
- Ripeti questa procedura fino a quando hai inserito tutte le marce (lo strumento supporta sino a 9 marce);
- Quando hai inserito l'ultima marcia premi il tasto "Fine Calibrazione";
- Quando la calibrazione marce è terminata, è assolutamente necessario trasmetterla al tuo **MyChron 3 Plus/Gold** premendo il tasto "Trasmetti calibrazione".

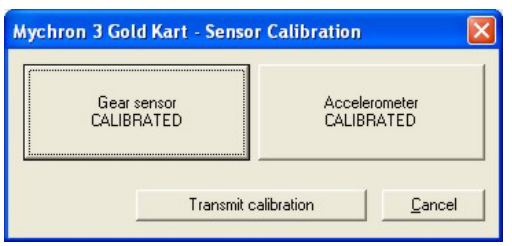

**Fig. 5.11**– Sensori Calibrati

### **5.8 – Visualizzazione Online**

Quando hai terminato di calibrare/auto-calibrare i sensori, ti suggeriamo di entrare in modalità "Online", premendo il tasto Online nella finestra di "Gestione Sistema" per verificare che ogni canale sia stato correttamente configurato.

La modalità di visualizzazione "Online" (Figura 5.12) ti permetterà di controllare se i sensori di temperatura/pressione siano stati impostati correttamente e se il sensore marce e gli accelerometri siano stati correttamente calibrati. Puoi anche vedere il "Livello di carica della batteria" e iniziare una test di acquisizione dati, per verificare che il sistema funzioni correttamente.

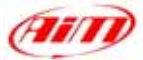

| General          | Constant                       | Due                     |                 | Show ADC counts | Colorador           |                            |
|------------------|--------------------------------|-------------------------|-----------------|-----------------|---------------------|----------------------------|
|                  | Logger identification          |                         |                 |                 | Orient              | <b>California</b>          |
|                  | N   Charnel dent  Channel name | Sensor type:            | Measure Measure |                 | <b>Baltery</b>      |                            |
| <b>RPM</b>       | Enane                          | Engine revolution speed | <b>TOP</b>      |                 |                     | 134,790                    |
| 2.9PD.1          | Speed 1                        | <b>Speed</b>            | key8e           | 0               | f                   | <b>Battery level: DK</b>   |
| 3 CH 1           | Temp 1                         | Temperature sensor      | t               | 2000            |                     |                            |
| 4CH <sub>2</sub> | Temp <sub>2</sub>              | Temperature sensor      | τ               | 2000            | Metson              |                            |
| 5 01 5           | Gear                           | Gear potentioneler      | ×               | o               |                     | 0 <sup>2</sup>             |
| EACC 1           | Acc 1                          | Lateral accelerometer   | 皂               | 0.00            |                     | Logger jim fining dalar    |
| 7 LDG TMP        | <b>Data logger Teng.</b>       | Eaid joint              |                 | 34              | Lap marker          |                            |
| <b>BATT</b>      | <b>Battery</b>                 | <b>Dates:</b>           | v               | 14.8            |                     | 0.00.00.000                |
|                  |                                |                         |                 |                 | w                   |                            |
|                  |                                |                         |                 |                 |                     | Warng, - Laif lap nt 0     |
|                  |                                |                         |                 |                 | Logger PC link      |                            |
|                  |                                |                         |                 |                 | ۳                   | Construction lear DK       |
|                  |                                |                         |                 |                 | Configuration emons |                            |
|                  |                                |                         |                 |                 |                     | <b>Configuration is DK</b> |
|                  |                                |                         |                 |                 |                     | Stat PC Acquisition        |
|                  |                                |                         |                 |                 |                     | <b>DON DOT CAT</b>         |
|                  |                                |                         |                 |                 |                     |                            |
|                  |                                |                         |                 |                 | Femauen version     | 01.14                      |
|                  |                                | Logger name             | Vehicle name    |                 | Available fine      | Total hequency             |

**Fig. 5.12**– Visualizzazione *Online*

**Attenzione: se il canale marce e quello dell'accelerometro non sono stati calibrati correttamente, non sarà possibile acquisire la marcia inserita né, solo per MyChron 3 Gold, creare la mappa del circuito. Si raccomanda di fare una particolare attenzione quando calibri / auto-calibri i canali.** 

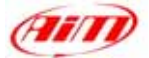

# <span id="page-27-0"></span>**Capitolo 6 – "Come configurare Dash ST1"**

#### **La configurazione via software ti permette di impostare alcuni parametri che non sono impostabili via tastiera.**

I

**Prima di iniziare la configurazione via software, installa Race Studio 2 ed i driver USB come spiegato nel Capitolo 2 e, prima di configurare lo strumento, collegalo al PC ed accendilo.** 

Una volta lanciato il programma cliccando sull'icona di **Race Studio 2**, apparirà la finestra di Figura 6.1.

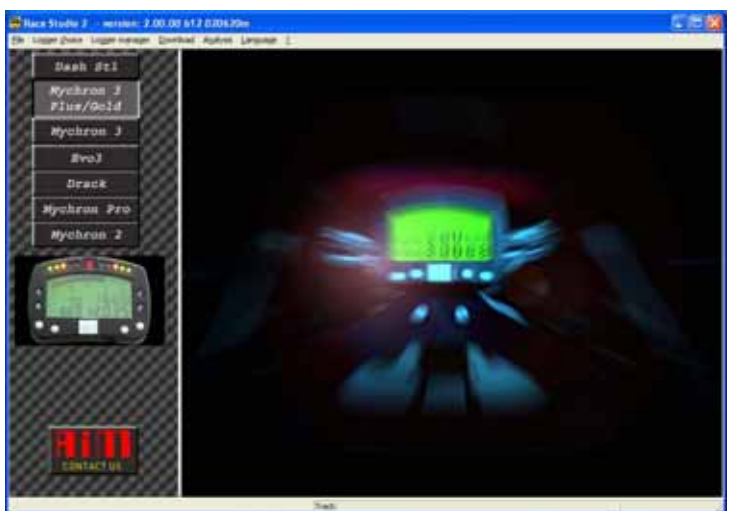

**Fig. 6.1**– Finestra principale *Race Studio 2*

A sinistra vedi i tasti corrispondenti a tutti gli strumenti AIM supportati da **Race Studio 2**: **Dash ST1**, **MyChron 3, Evo 3**. Premi il tasto corrispondente a **Dash ST1**.

# **6.1 – Creare una nuova configurazione**

Ora puoi configurare lo strumento, per iniziare la procedura di configurazione, clicca sull'icona *Gestione Sistema*, nella barra degli strumenti di **Race Studio 2**. Apparirà la finestra *Nuova configurazione*, come mostrato in Figura 56.2.

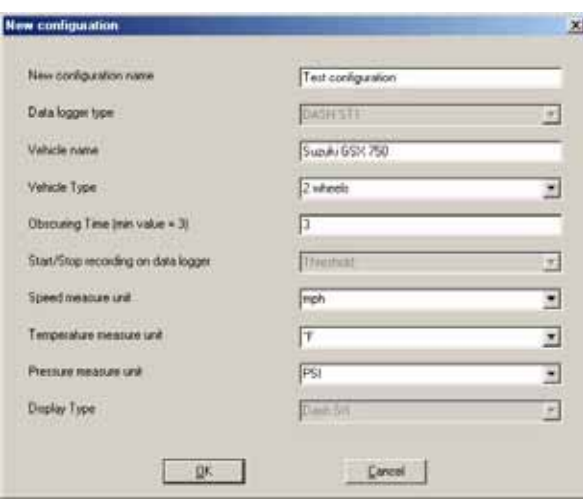

**Fig. 6.2**– Finestra *nuova configurazione*

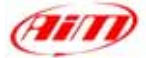

Dovrai impostare alcuni parametri, elencati qui sotto:

- Nome nuova configurazione:
- Nome veicolo:
- Numero ruote del veicolo a scelta tra 2 e 4;
- Tempo di buio: valore minimo 3 massimo 59 secondi;
- Unità di misura velocità: a scelta tra km/h e Mph;
- Unità di misura Temperatura: a scelta tra <sup>o</sup>C and <sup>o</sup>F;
- Unità di misura Pressione: a scelta tra Bar e PSI.

Una volta riempiti tutti i campi della precedente schermata premi il tasto *OK* per salvare le impostazioni. Sul monitor del tuo PC apparirà la finestra di Figura 6.3:

I

| Logger manager<br>General<br>Visualpation                  |               | <b>Dianotic</b>              |                      |           |                                 | Customas versos: | $-101 \times$        |
|------------------------------------------------------------|---------------|------------------------------|----------------------|-----------|---------------------------------|------------------|----------------------|
| <b>Logger information</b>                                  |               | Transmit                     | Flecone              |           | <b>Dráve</b>                    |                  | Cabres               |
| N   hutabilian nane   Logger                               | Velicia nanai |                              | Vehicle 5 Obsc Start |           | <b>Toront Temp Pres Display</b> | Ciested          |                      |
| 1 Test stellgasoon, DASH STT                               |               | Sundy DDC730<br>2 informatic | 3 Theodocki          | aph.<br>٠ | Dash Stt                        | March 20, 2002   |                      |
|                                                            |               |                              |                      |           |                                 |                  |                      |
|                                                            |               |                              |                      |           |                                 |                  |                      |
|                                                            |               |                              |                      |           |                                 |                  |                      |
|                                                            |               |                              |                      |           |                                 |                  |                      |
|                                                            |               |                              |                      |           |                                 |                  |                      |
|                                                            |               |                              |                      |           |                                 |                  |                      |
|                                                            |               |                              |                      |           |                                 |                  |                      |
|                                                            |               |                              |                      |           |                                 |                  |                      |
|                                                            |               |                              |                      |           |                                 |                  |                      |
|                                                            |               |                              |                      |           |                                 |                  |                      |
| New                                                        | Delete        | Dow                          |                      |           |                                 |                  | t'at                 |
| <b>Configuration commands</b><br><b>Configuration name</b> |               | <b>Logger name</b>           | Display name         |           | Available tone                  |                  | <b>Tuketheasener</b> |

**Fig. 6.3**– Finestra *Gestione sistema*

Ecco una breve descrizione di tutti i tasti utilizzati per configurare **Dash ST1**:

- *Generale*: con questo tasto attivi la finestra di *Gestione sistema*;
- *Configurazione*: questo tasto apre una utilissima finestra di dialogo, nella quale puoi impostare le soglie di allarme delle temperatura e della pressione, le soglie allarme RPM per le luci di cambio marcia, i parametri RPM;
- *Canali*: utilizzando questa opzione puoi visualizzare i sensori installati sul tuo veicolo;
- *Personalizza sensore*: questo tasto ti permette di personalizzare un sensore, impostare la curva di calibrazione di un sensore ;
- *Identificazione Sistema*: questo tasto ti permette di identificare le caratteristiche dello strumento collegato al Pc;
- *Trasmissione*: una volta configurato lo strumento questo tasto ti permette di trasmettergli la configurazione premendolo;
- *Ricezione*: se colleghi al Pc uno strumento del quale non conosci la configurazione puoi decifrarla cliccando sul tasto *Ricezione* e salvarla in un database di configurazione;
- *Online*: il tasto *Online* ti permette di simulare un'acquisizione dati, per verificare che la configurazione sia corretta e sia stata correttamente trasmessa allo strumento;
- *Nuova / Cancella / Clona*: questi tre tasti ti permettono di creare una nuova configurazione, cancellarne una vecchia o clonarne una esistente;
- *Esci*: questo tasto ti permetti di uscire dalla finestra di "Gestione sistema".

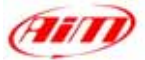

# <span id="page-29-0"></span>**6.2 – Canali**

Premendo il tasto *Canali* apparirà la finestra seguente:

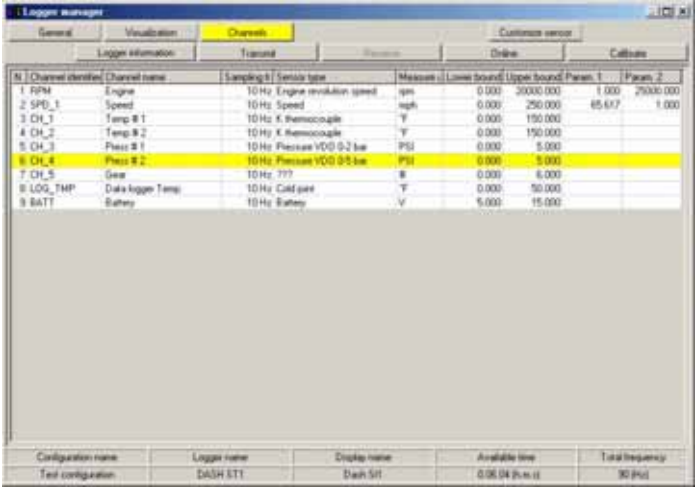

I

**Fig. 6.4**– Finestra configurazione *Canali*

Come puoi vedere ci sono alcuni canali impostati (etichettati come numeri 1, 2 , 8 e 9 ) che non puoi modificare, mentre altri canali da 3 a 7 ( etichettati CH\_1, CH\_2, CH\_3, CH\_4 e CH\_5 ) sono impostabili dall'utente.

- Sui canali CH\_1 e CH\_2 puoi connettere solo sensori di temperatura: per impostare il sensore installato devi cliccare due volte sulla casella corrispondente alla fila "canale 1" ed alla colonna "Tipo Sensore".
- Sui canali CH\_3 e CH\_4 puoi installare due sensori di pressione: la procedura di installazione del sensore è simile a quella descritta per l'installazione del sensore di temperatura.
- Sul canale CH\_5 devi collegare il potenziometro che acquisisce la marcia inserita. Per impostare il tipo di sensore clicca due volte nella casella del sensore corretto e seleziona il sensore che hai installato nella scatola del cambio. Se non viene selezionato alcun sensore il canale sarà disabilitato. Questo canale, diversamente dai precedenti quattro, deve essere calibrato. Per calibrare il sensore segui attentamente le istruzioni riportare a pagina 18.

**Se il sensore installato sul tuo veicolo non appare nella lista dei sensori disponibili utilizza l'opzione personalizza sensore precedentemente descritta.**

# **6.3 – Configurazione RPM**

Per configurare il canale RPM è necessario cliccare due volte nella cella corrispondente alla fila *Engine* ed alla colonna *Param. 1*.

Apparirà questa finestra:

| - Logger manager        |                    |       |                                            |                                            |                            | <b>HELX</b> |
|-------------------------|--------------------|-------|--------------------------------------------|--------------------------------------------|----------------------------|-------------|
| General                 | Visualization      |       | Channels                                   |                                            | Customize service          |             |
|                         | Logger information |       | Transmit                                   | <b>Flectering</b>                          | Ordess                     | Calbrate    |
| Senior hpe              |                    |       | Meanure (Loves bound Upper bound Paten, 1) |                                            |                            | Parami      |
| Engine revolution speed | <b>IDIN</b>        | 0.000 | 29000.000                                  | Number of pulses on engine revolution [11] | 25000<br>Maximum rpm value | Ξ<br>2500   |
| Speed                   | mph                | 0.000 | 250,000                                    |                                            |                            | 65.617      |
| K themocouple           | ×.                 | 0.000 | 150.000                                    |                                            |                            |             |
| K themocouple           | ۴                  | 0.000 | 150,000                                    |                                            |                            |             |
| Pressure VDO 0-2 bar    | PSI                | 0.000 | 5,000                                      |                                            |                            |             |
| Pressure VDO 0-5 bar    | PSI                | 0.000 | 5,000                                      |                                            |                            |             |
| 777                     | ٠                  | 0.000 | 6.000                                      |                                            |                            |             |
| Cold joint              | π                  | 0.000 | 50,000                                     |                                            |                            |             |
| <b>Battery</b>          | v                  | 5.000 | 15,000                                     |                                            |                            |             |

**Fig. 6.5**– Configurazione *RPM*

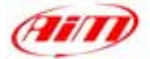

<span id="page-30-0"></span>Devi impostare questi parametri:

• *Numero di impulsi per giro motore*: questa opzione rappresenta il numero di impulsi, acquisiti dal cavo candela o dalla ECU, per giro motore. Un motore due tempi un cilindro ha un segnale per giro motore, mentre un motore quattro tempi un cilindro ha un segnale ogni due giri motore.

I

• *Valore Massimo RPM*: questa opzione ti permette di impostare il valore massimo degli RPM acquisiti dallo strumento. **È caldamente consigliato di impostare questo parametro sullo stesso valore fondoscala superiore del contagiri analogico.**

# **6.4 – Configurazione velocità**

Per configurare il canale velocità è necessario cliccare due volte nella casella corrispondente alla fila *Velocità* e alla colonna *Param. 1*.

Apparirà questa finestra:

| General                 | Visualzation        |       | <b>Channels</b>                            |                                                             | Customize service |          |        |
|-------------------------|---------------------|-------|--------------------------------------------|-------------------------------------------------------------|-------------------|----------|--------|
|                         | Logger information. |       | Transmit                                   | <b>FIGORIVIE</b>                                            | Örline            | Calbrare |        |
| Sensor type             |                     |       | Measure i Lower bound Upper bound Param. 1 |                                                             |                   |          | Parani |
| Engine revolution speed | <b>IDEN</b>         |       | 0.000 20000.000                            |                                                             |                   | 1.000    | 2500   |
| Speed                   | mich                | 0.000 | 250,000                                    | Number of pulses on wheel revolution<br>Wheel circumference | 65,61654          |          |        |
| K. thermocouple         | F.                  | 0.000 | 150,000                                    |                                                             |                   |          |        |
| K. themocouple          |                     | 0.000 | 150.000                                    |                                                             |                   |          |        |
| Pressure VDO 0-2 bar    | PSI                 | 0.000 | 5.000                                      |                                                             |                   |          |        |
| Pressure VDD DS bar     | PSI                 | 0.000 | 5.000                                      |                                                             |                   |          |        |
| 777                     | 쎫                   | 0.000 | 8.000                                      |                                                             |                   |          |        |
| Cold joint              | F                   | 0.000 | 50.000                                     |                                                             |                   |          |        |
| Ballery                 | v                   | 5.000 | 15.000                                     |                                                             |                   |          |        |

**Fig. 6.6**– Configurazione *Velocità*

Dovrai impostare i seguenti parametri:

- *Numero di impulsi per giro ruota*: questa funzione ti permette di impostare il numero di magneti installati sulla ruota per misurare la velocità di giro ruota. Quando il sensore passa davanti al magnete, genera un impulso elettrico: se installo solo un magnete lo strumento misurerà un impulso per giro ruota, mentre se ne installo più di uno il sensore acquisirà più impulso per giro ruota.
- *Circonferenza ruota*: questa funzione ti permette di impostare la circonferenza della ruota ( in mm o in pollici); questo valore è fondamentale per correlare la velocità di giro ruota alla velocità del veicolo.

# **6.5 – Personalizza sensore**

Con questa funzione puoi configurare un sensore "personalizzato", impostando la curva di calibrazione del sensore. Questa opzione è ,molto utile quando il sensore (pressione, temperatura o altro) installato sul veicolo non appare nella lista dei sensori disponibili.

#### **Si rammenta che l'opzione "Personalizza sensore" si intende solo per utenti esperti.**

Per entrare in questa funzione premi il tasto *Personalizza Sensore*: apparirà la finestra di Figura 6.7.

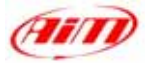

<span id="page-31-0"></span>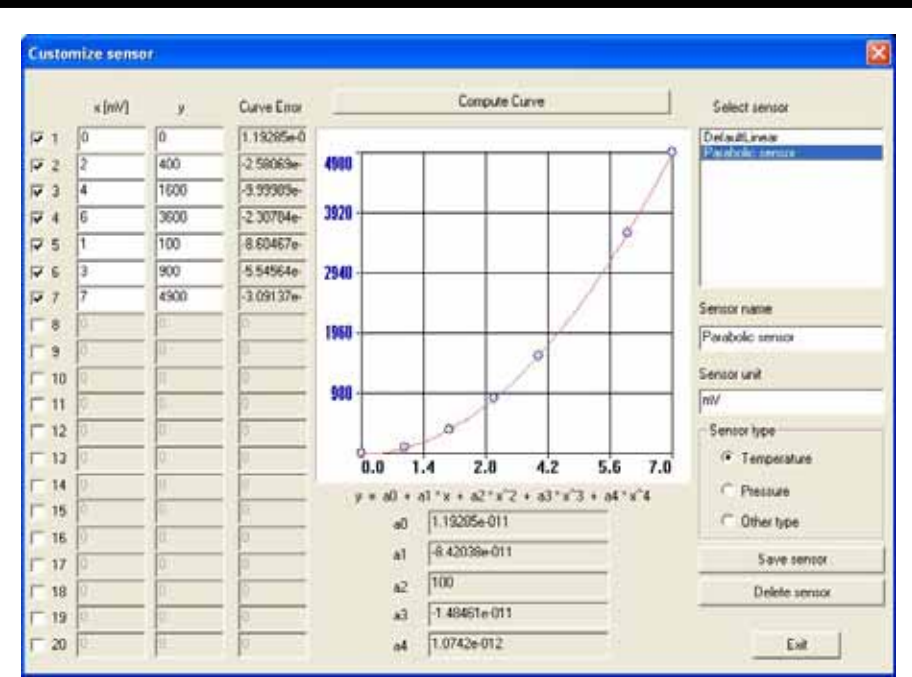

**Fig. 6.7**– Finestra configurazione *Canali*: impostare un canale

Nella parte sinistra della Figura ci sono tre colonne: nella prima puoi inserire il voltaggio in uscita dello strumento (i valori in *ascissa* della curva di calibrazione), mentre nella seconda puoi inserire i valori di temperatura / pressione corrispondenti al precedente voltaggio (il valore in *ordinata* della curva di calibrazione) Questi valori saranno interpolati utilizzando un polinomio. Nella terza colonna viene riportata la "Curve Error", ovvero la differenza tra la curva calcolata ed i valori sperimentali. Per impostare il numero di valori sperimentali che vuoi utilizzare per creare la curva di calibrazione, abilita la colonna accanto ai valori in ascissa.

Nella parte centrale della finestra sono riportati sia la curva di calibrazione del sensore che i 5 coefficienti (da  $a_0$  ad  $a_4$ ) del polinomio di interpolazione. Utilizza il tasto "Crea Curva" per ricreare la curva di calibrazione ed apportare modifiche.

A destra della curva di calibrazione ci sono alcune caselle, nelle quali puoi inserire il nome sensore, l'unità di misura desiderata ed il tipo di sensore (Temperatura, Pressione o altro).

Sotto queste caselline ci sono alcuni tasti che ti permettono di salvare o cancellare un sensore personalizzato.

Nell'angolo nella parte superiore destra della finestra puoi vedere alcuni sensori "personalizzati" disponibili. Se vuoi caricarne uno, clicca due volte sul nome del sensore.

Una volta definito correttamente il nuovo sensore puoi uscire dal menu *Personalizza Sensore* cliccando sul tasto *OK*, ed è necessario che imposti il sensore nuovo sul canale che desideri (premi il tasto Canali e segui le istruzioni riportate nel paragrafo *canali*).

# **6.6 – Impostare gli allarmi**

Il **Dash ST1** ha 9 led colorati completamente configurabili; i 4 led nella parte bassa del display rappresentano gli allarmi di temperatura e di pressione, mentre i 5 led nella parte superiore destra si accendono progressivamente quando il valore RPM si avvicina a quello impostato per il cambio marcia.

Cliccando sul tasto *Visualizzazione* apparirà la finestra di Figura 6.8.

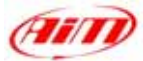

<span id="page-32-0"></span>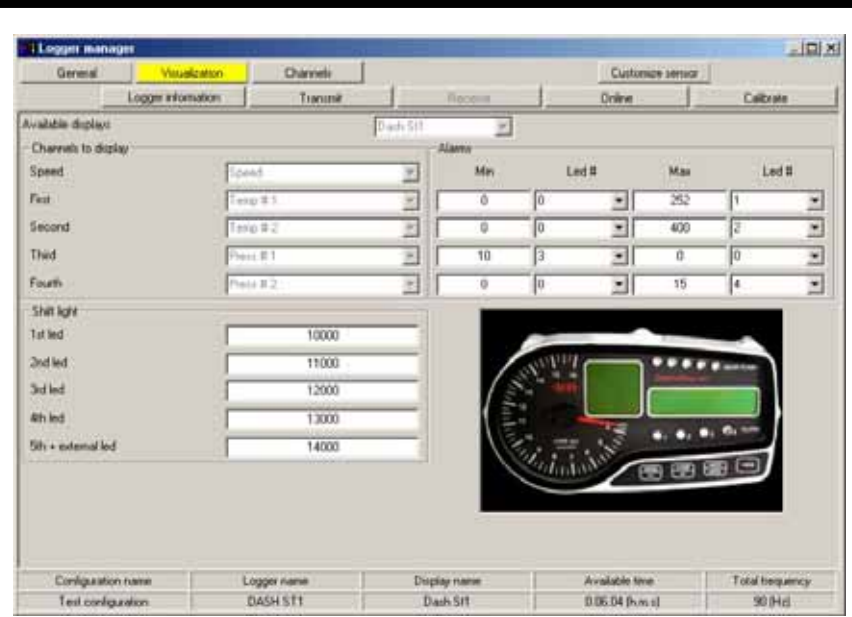

**Fig. 6.8**– Finestra *Imposta allarmi* 

- *Configurare i led di allarme pressione / temperatura*: la prima cosa da fare è decidere quale led deve indicare un particolare allarme; in virtù della numerazione dei canali (numero 1 e 2 sono canali temperatura mentre numero 3 e 4 sono canali di pressione) ti suggeriamo di rispettare questa sequenza: *Temperatura 1* su led 1, *Temperatura 2* su led numero 2, *Pressione 1* su led 3 e *Pressione 2* su led 4. Ora puoi scegliere se impostare un allarme di *Massima*, il che significa che il led si accende quando il dato percepito è **superiore** alla soglia di allarme, o un allarme *di Minimo*, che si accende quando il dato percepito è **inferiore** al valore di allarme. Nel precedente esempio, led 1, 2 e 4 sono stati configurati come allarmi di *Massima*, mentre il canale 3 come allarme *di Minimo*.
- *Configurare il led di cambio marcia*: nella parte inferiore sinistra della finestra puoi impostare i 5 valori RPM, ognuno corrispondente ad un led colorato. I cinque led si accendono progressivamente per avvertirti di cambiare marcia. Per impostare il valore RPM appropriato, devi modificare i valori delle diverse caselline. I 5 led sono così colorati: i primi due sono verdi, il terzo è arancio e gli ultimi due sono rossi. Quando il motore raggiunge il valore RPM impostato nella quinta casellina tutti e 5 i led cominciano a lampeggiare, invitandoti a cambiare marcia. Quando si accende il quinto led, si accende anche il gear flash esterno. Il valore RPM può essere impostato ad un valore minimo di 0 e ad un valore massimo di 29999. Se imposti il valore di allarme a 0, il led corrispondente sarà disabilitato.

# **6.7 – Trasmettere la configurazione**

Prima di trasmettere la configurazione accendi lo strumento e collegalo alla porta USB del PC.

Una volta impostati tutti i parametri, è necessario trasmettere la configurazione allo strumento.

Per farlo premi il tasto *Trasmissione* e il sistema scaricherà automaticamente la configurazione dal PC alla memoria Flash dello strumento.

Se lo strumento non è collegato correttamente alla porta USB del PC o se lo strumento è spento quando trasmetti la configurazione, ti apparirà questa finestra:

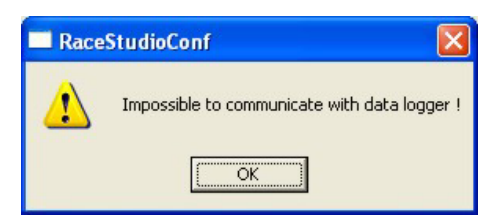

**Fig. 6.9**– Finestra messaggio di avviso

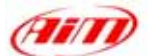

<span id="page-33-0"></span>Assicurati che lo strumento sia acceso e correttamente collegato al PC e poi prova a ri-trasmettere la configurazione.

I

#### **6.8 – Calibrazione marce**

Per calibrare il sensore marce, entra nella modalità calibrazione premi il tasto "Calibra", per selezionare il tasto "Calibrazione sensore marce". Apparirà questa schermata:

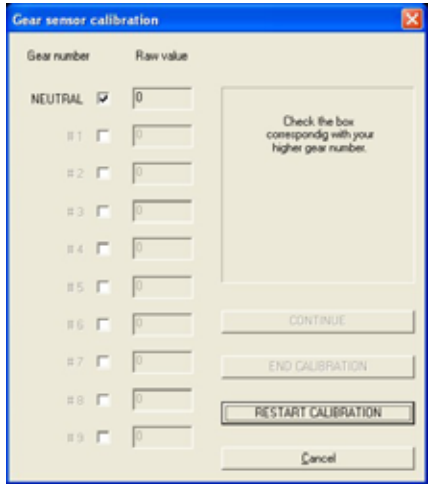

**Fig. 6.10**– Finestra *Calibrazione sensore marce* 

Ora segui queste istruzioni:

- Abilita la casellina corrispondente al numero della marcia;
- Inserisci la folle;
- Premi il tasto "Continua";
- Inserisci la prima;
- Premi il tasto "Continua";
- Ripeti questa procedura fino a quando hai inserito tutte le marce (lo strumento supporta sino a 9 marce);
- Quando hai inserito l'ultima marcia premi il tasto "Fine Calibrazione";
- Quando la calibrazione marce è terminata, è assolutamente necessario trasmetterla al tuo strumento premendo il tasto "Trasmetti calibrazione".

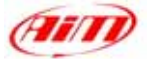

# <span id="page-34-0"></span>**Capitolo 7 – "Come scaricare un test"**

Quando una sessione di prove è finta, puoi scaricare i dati immagazzinati nella memoria dello strumento.

I

Per scaricare correttamente i dati, collega il tuo strumento alla porta USB del Pc utilizzando il cavo USB ed accendi lo strumento.

### **7.1 – Scaricare un test**

Per scaricare i dati, lancia **Race Studio 2** e clicca sul tasto "Download" situato nella barra degli strumenti: lo scarico dati partirà automaticamente ed apparirà questa finestra:

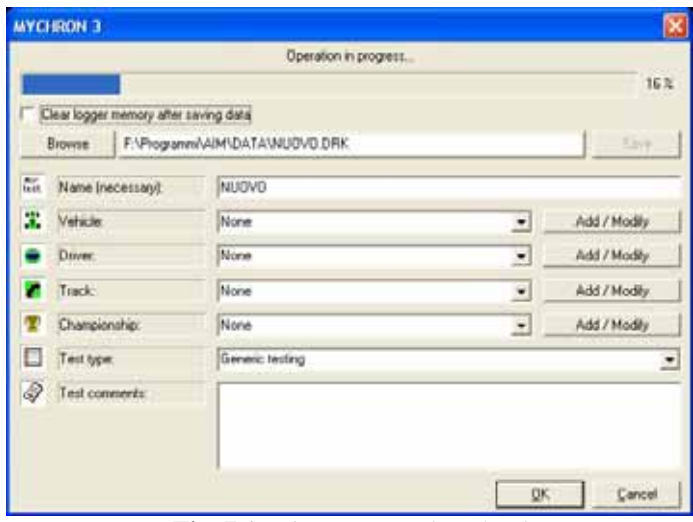

**Fig. 7.1**– Finestra *Test download*

Nella parte superiore della Figura 7.1 puoi vedere una barra di attesa che ti informa della percentuale di download effettuata;

Nella riga immediatamente sotto la barra di scarico, c'è una funzione che ti permette di *Cancellare la memoria dello strumento* dopo lo scarico dati o di lasciarli nella memoria dello strumento: se vuoi cancellare la memoria dello strumento dopo lo scarico dati abilita quella casellina;

Una volta scaricata la memoria dello strumento, il tasto *Salva*, posto a destra della finestra, sarà abilitato. Se lo premi senza specificare il nome del file e la cartella di salvataggio, il file sarà automaticamente salvato nella cartella di default "X:\Programmi\AIM\DATA" (dove X rappresenta l'hard disk nel quale hai installato **Race Studio 2**) col nome di default "new.drk".

Se vuoi salvare il file con un altro nome, inserisci il nome del file nella casellina"Nome". Inoltre se vuoi salvare il file in una cartella personale, premi il tasto "Sfoglia": potrai scegliere la cartella di destinazione, come mostrato nella figura sotto.

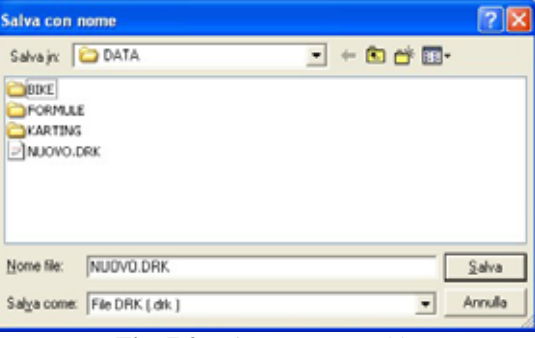

**Fig. 7.2**– Finestra *Nome file*

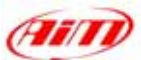

<span id="page-35-0"></span>Se non hai abilitato la casellina "Cancella memoria dopo aver salvato i dati", quando premi il tasto "OK" per uscire apparirà una finestra che ti chiede se vuoi o meno cancellare la memoria dello strumento. Seleziona l'opzione che desideri ed esci.

I

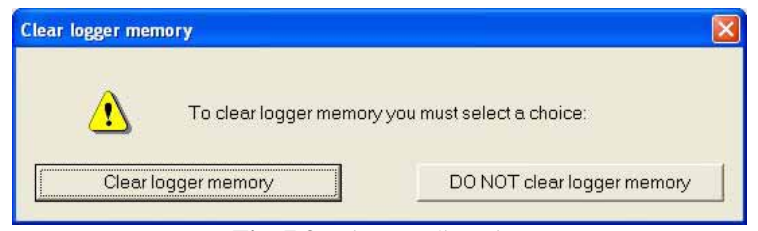

**Fig. 7.3**– Finestra di avviso

# **7.2 – Inserire il test in un database**

**Race Studio 2** ha un nuovo ed innovativo sistema di gestione dei test basato su database.

Questo sistema ti permette di salvare i file specificandone 5 caratteristiche, come nome veicolo, pilota, pista, campionato e tipo test. Tali informazioni vengono salvate col file e sono molto utili, perché ti permettono di raggruppare i file per categorie, ognuna caratterizzata da 5 attributi (veicolo, pilota, pista, campionato e tipo test).

Quando salvi un file puoi inserirlo nel database per categorie esistente o creare una nuova categoria.

Quando carichi un test dal database, puoi selezionare la categoria desiderata dal database e tutti i test che non appartengono a quella categoria non verranno mostrati (in questo caso, il database funziona da *filtro*).

Per inserire un test nel database segui queste istruzioni.

Una volta effettuato lo scarico dati, inserisci il nome del file.

Quindi clicca sul tasto "Aggiungi/Modifica" corrispondente all'attributo *Veicolo*. Apparirà questa finestra;

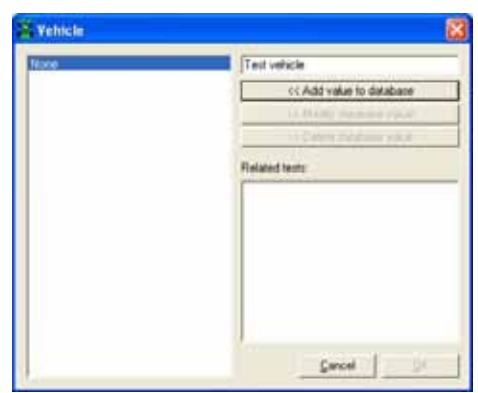

**Fig. 7.4**– Finestra *Attributi database* 

Se il database è vuoto o vuoi creare una nuova categoria, riempi la casella in alto a destra con la nuova categoria veicolo e clicca su "Aggiungi il valore al database". La nuova categoria apparirà nella colonna a sinistra e quindi il tasto "OK" diverrà abilitato. Quindi clicca il tasto "OK".

Se la categoria desiderata appare nelle categorie precedentemente impostate nel database (colonna a sinistra), puoi selezionarla cliccandoci sopra. Successivamente clicca sul tasto "OK".

Ricorda che, se non vuoi specificare alcuna categoria, il file sarà salvato nel database e tutti gli attributi verranno impostati su "None".

Ripeti questa procedura per tute e 5 le categorie. Quando tutti gli attributi saranno stati impostati, come nell'immagine qui sotto, clicca sul tasto "OK".

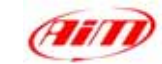

 $\overline{\phantom{0}}$ 

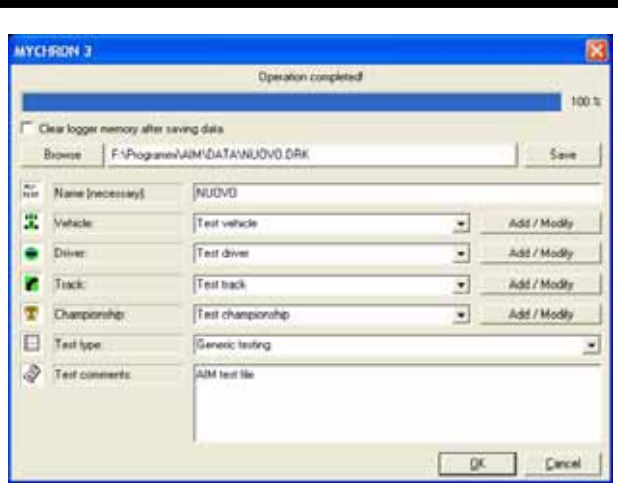